# Nokia 6136 User Guide – FCC Draft

#### **LEGAL INFORMATION**

# **C€**0434 **①**

#### **DECLARATION OF CONFORMITY**

We, NOKIA CORPORATION declare under our sole responsibility that the product RM-199 is in conformity with the provisions of the following Council Directive:1999/5/EC.

A copy of the Declaration of Conformity can be found at http://www.nokia.com/phones/declaration\_of\_conformity/.

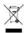

The crossed-out wheeled bin means that within the European Union the product must be taken to separate collection at the product end-of-life. This applies to your device but also to any enhancements marked with this symbol. Do not dispose of these products as unsorted municipal waste.

#### PART NO. XXXXXXX, ISSUE NO. 1

Copyright © 2006 Nokia. All rights reserved.

Nokia, Nokia Connecting People, Pop-Port, PC Suite, and the Nokia Original Enhancements logos are trademarks or registered trademarks of Nokia Corporation. Other company and product names mentioned herein may be trademarks or trade names of their respective owners.

Nokia tune is a sound mark of Nokia Corporation.

US Patent No 5818437 and other pending patents. T9 text input software Copyright © 1999-2006. Tegic Communications, Inc. All rights reserved.

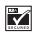

Includes RSA BSAFE cryptographic or security protocol software from RSA Security

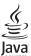

Java is a trademark of Sun Microsystems, Inc.

This product is licensed under the MPEG-4 Visual Patent Portfolio License (i) for personal and noncommercial use in connection with information which has been encoded in compliance with the MPEG-4 Visual Standard by a consumer engaged in a personal and noncommercial activity and (ii) for use in connection with MPEG-4 video provided by a licensed video provider. No license is granted or shall be implied for any other use. Additional information, including that related to promotional, internal, and commercial uses, may be obtained from MPEG LÅ, LLC. See <a href="https://www.mpegla.com">https://www.mpegla.com</a>>.

The information contained in this user guide was written for the Nokia 6136 product. Nokia operates a policy of ongoing development. Nokia reserves the right to make changes to any of the products described in this document without prior notice.

UNDER NO CIRCUMSTANCES SHALL NOKIA BE RESPONSIBLE FOR ANY LOSS OF DATA OR UNDER NO CIRCUMSTANCES SHALL NORTH BE RESPONSIBLE FOR ANY LOSS OF DATA OR INCOME OR ANY SPECIAL, INCIDENTAL, AND CONSEQUENTIAL OR INDIRECT DAMAGES HOWSOEVER CAUSED. THE CONTENTS OF THIS DOCUMENT ARE PROVIDED "AS IS." EXCEPT AS REQUIRED BY APPLICABLE LAW, NO WARRANTIES OF ANY KIND, EITHER EXPRESS OR IMPLIED, INCLUDING, BUT NOT LIMITED TO, THE IMPLIED WARRANTIES OF MERCHANTABILITY AND FITNESS FOR A PARTICULAR PURPOSE, ARE MADE IN RELATION TO THE ACCURACY AND RELIABILITY OR CONTENTS OF THIS DOCUMENT. NORTH RESERVES THE RIGHT TO REVISE THIS DOCUMENT OR WITHDRAW IT AT ANY TIME WITHOUT PRIOR NOTICE.

#### **EXPORT CONTROLS**

This device may contain commodities, technology, or software subject to export laws and regulations from the U.S. and other countries. Diversion contrary to law is prohibited.

#### FCC/INDUSTRY CANADA NOTICE

Your device may cause TV or radio interference (for example, when using a telephone in close proximity to receiving equipment). The FCC or Industry Canada can require you to stop using your telephone if such interference cannot be eliminated. If you require assistance, contact your local service facility. This device complies with part 15 of the FCC rules. Operation is subject to the following two conditions: (1) This device may not cause harmful interference, and (2) this device must accept any interference received, including interference that may cause undesired operation. Any changes or modifications not expressly approved by Nokia could void the user's authority to operate this equipment. could void the user's authority to operate this equipment.

#### Contents

# **Contents**

| 1. General information 8       |
|--------------------------------|
| 2. Get started 11              |
| 3. Your phone 17               |
| 4. Call functions 23           |
| 5. Phone menus 26              |
| 6. Messaging 27                |
| 7. Contacts 46                 |
| 8. Call log 52                 |
| 9. Settings 53                 |
| 10. Operator menu 71           |
| 11. Gallery 72                 |
| 12. Media 73                   |
| 13. Push to talk 79            |
| 14. Organiser 85               |
| 15. Applications 89            |
| 16. Web 91                     |
| 17. SIM services 99            |
| 18. Computer connectivity. 100 |
| 19. Enhancements 101           |
| 20. Reference information 102  |
| Index 109                      |

# For your safety

Read these simple guidelines. Not following them may be dangerous or illegal. Read the complete user guide for further information.

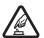

#### SWITCH ON SAFELY

Do not switch the device on when wireless phone use is prohibited or when it may cause interference or danger.

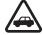

#### **ROAD SAFETY COMES FIRST**

Obey all local laws. Always keep your hands free to operate the vehicle while driving. Your first consideration while driving should be road safety.

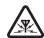

#### INTERFERENCE

All wireless phones may get interference, which could affect performance.

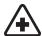

#### SWITCH OFF IN HOSPITALS

Follow any regulations or rules. Switch the phone off near medical equipment.

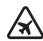

#### SWITCH OFF IN AIRCRAFT

Follow any restrictions. Wireless devices can cause interference in

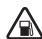

## SWITCH OFF WHEN REFUELING

Do not use the phone at a refueling point. Do not use near fuel or chemicals.

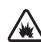

# SWITCH OFF NEAR BLASTING

Follow any restrictions. Do not use the phone where blasting is in progress.

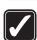

#### USE SENSIBLY

Use only in the normal position as explained in the product documentation. Do not touch the antenna unnecessarily.

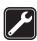

#### OLIALIFIED SERVICE

Only qualified personnel may install or repair this product.

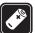

#### ENHANCEMENTS AND BATTERIES

Use only approved enhancements and batteries. Do not connect incompatible products.

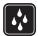

#### WATER-RESISTANCE

Your phone is not water-resistant. Keep it dry.

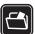

#### **BACKUP COPIES**

Remember to make back-up copies or keep a written record of all important information.

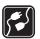

#### CONNECTING TO OTHER DEVICES

When connecting to any other device, read its user guide for detailed safety instructions. Do not connect incompatible products.

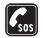

#### EMERGENCY CALLS

Ensure the phone is switched on and in service. Press the end key as many times as needed to clear the display and return to the start screen. Enter the emergency number, then press the call key. Give your location. Do not end the call until given permission to do so.

## About your device

The wireless device described in this guide is approved for use on the EGSM 850, 900, 1800, and 1900 networks. Contact your service provider for more information about networks.

When using the features in this device, obey all laws and respect privacy and legitimate rights of others.

When taking and using images or video clips, obey all laws and respect local customs as well as privacy and legitimate rights of others.

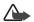

**Warning:** To use any features in this device, other than the alarm clock, the phone must be switched on. Do not switch the device on when wireless phone use may cause interference or danger.

# Network services

To use the phone you must have service from a wireless service provider. Many of the features in this device depend on features in the wireless network to function. These network services may not be available on all networks or you may have to make specific arrangements with your service provider before you can utilize network services. Your service provider may need to give you additional instructions for their use and explain what charges will apply. Some networks may have limitations that affect how you can use network services. For instance, some networks may not support all language-dependent characters and services. Your service provider may have requested that certain features be disabled or not activated in your device. If so, they will not appear on your device menu. Your

device may also have been specially configured. This configuration may include changes in menu names, menu order, and icons. Contact your service provider for more information.

This device supports WAP 2.0 protocols (HTTP and SSL) that run on TCP/IP protocols. Some features of this device, such as multimedia messaging service (MMS), browsing, e-mail application, instant messaging, remote synchronization, and content downloading using the browser or MMS, require network support for these technologies.

# Shared memory

The following features in this device may share memory: the Gallery, contacts, text messages, multimedia messages, instant messages, e-mail, calendar, to-do notes, and Java<sup>TM</sup> games and applications. Use of one or more of these features may reduce the memory available for the remaining features sharing memory. For example, saving many Java applications may use all of the available memory. Your device may display a message that the memory is full when you try to use a shared memory feature. In this case, delete some of the information or entries stored in the shared memory features before continuing. Some of the features, such as text messages, may have a certain amount of memory specially allotted to them in addition to the memory shared with other features.

# 1. General information

Congratulations on your purchase of this Nokia mobile phone. Some of its other features include a calendar, a clock, an alarm clock, a radio, a music player, and a built-in camera.

#### Access codes

# Security code

The security code (5 to 10 digits) helps to protect your phone against unauthorized use. The preset code is 12345. To change the code, and to set the phone to request the code, see "Security," p. 68.

If you enter an incorrect security code five times in succession, the phone ignores further entries of the code. Wait for five minutes, and enter the code again.

#### PIN codes

The personal identification number (PIN) code and the universal personal identification number (UPIN) code (four to eight digits) help to protect your SIM card against unauthorized use. See "Security," p. 68. The PIN code is usually supplied with the SIM card. To set the phone to request the PIN code, see "Security," p. 68.

The PIN2 code (four to eight digits) may be supplied with the SIM card and is required for some functions.

The module PIN is required to access the information in the security module. See "Security module," p. 96. The module PIN is supplied with the SIM card if the SIM card has a security module in it.

The signing PIN is required for the digital signature. See "Digital signature," p. 97. The signing PIN is supplied with the SIM card if the SIM card has a security module in it.

#### **PUK** codes

The personal unblocking key (PUK) code and the universal personal unblocking key (UPUK) code (eight digits) is required to change a blocked PIN code and UPIN code, respectively. The PUK2 code is required to change a blocked PIN2 code.

If the codes are not supplied with the SIM card, contact your service provider for the codes.

#### Call barring password

The call barring password (four digits) is required when using Call barring service. See "Security," p. 68. You can obtain the password from your service provider.

If you enter an incorrect call barring password three times in succession, the password is blocked. Contact your service provider for assistance.

# Nokia support and contact information

Check www.nokia.com/support for the latest version of this guide, additional information, downloads, and services related to your Nokia product.

On the Web site, you can get information on the use of Nokia products and services. If you need to contact customer service, check the list of local Nokia Care contact centers at www.nokia.com/customerservice.

For maintenance services, check your nearest Nokia Care services location at www.nokia.com/repair.

#### Accessibility solutions

Nokia is committed to making mobile phones easy to use for all individuals, including those with disabilities. For more information, visit the web site at www.nokiaaccessibility.com.

# Copyright protection

Copyright protections may prevent some images, ringing tones, and other content from being copied, modified, transferred, or forwarded.

#### Configuration settings service

To use some of the network services, such as mobile Internet services, MMS, or remote Internet server synchronization, your phone needs the correct configuration settings. You may be able to receive the settings directly as a configuration message. After receiving the settings, you need to save them on your phone. The service provider may provide a PIN that is needed to save the

#### General information

settings. For more information on availability of the settings, contact your service provider.

When you have received a configuration message, Configuration sett. received is displayed.

To save the settings, select Show > Save. If the phone requests Enter settings' PIN:, enter the PIN code for the settings, and select OK. To receive the PIN code, contact the service provider who supplies the settings. If no settings are saved yet, these settings are saved and set as default configuration settings. Otherwise, the phone asks, Activate saved configuration settings?

To discard the received settings, select Show > Discard.

To edit the settings, see "Configuration," p. 68.

#### Download content and applications

You may be able to download content, such as themes, tones, and video clips, to the phone (network service). Select the download function (for example, in the Gallery menu). To access the download function, see the respective menu descriptions.

You may also be able to download updates of phone software (network service). See "Phone software updates," p. 69.

For availability of different services, pricing, and tariffs, contact your service provider.

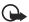

**Important:** Use only services that you trust and that offer adequate security and protection against harmful software.

# 2. Get started

# ■ SIM card and battery installation

Keep all SIM cards out of the reach of small children. For availability and information on using SIM card services, contact your SIM card vendor. This may be the service provider, network operator, or another vendor. Before installing the SIM card and removing the battery, always switch the device off, and disconnect the charger.

The SIM card and its contacts can easily be damaged by scratches or bending, so be careful when handling, inserting, or removing the card.

Always switch off the power, and disconnect the charger and any other device before removing the cover. Avoid touching electronic components while changing the cover. Always store and use the device with the cover attached.

To install the SIM card, do the following:

- Press firmly and slide the top of the back cover to release it; then continue sliding the back cover to remove and lift it from the phone.
- 2. After you have removed the back cover, insert your finger under the battery, and lift it as shown.
- Place a fingernail in the middle of the metal SIM card holder. Then, unlatch and swing the SIM card holder open.
- Insert the SIM card into the holder as shown, beveled corner first, with the gold-colored contacts on the SIM card face up (away from the phone).

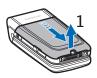

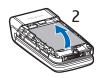

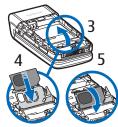

- Swing the SIM card holder closed. The gold-colored contacts on the SIM card meet the gold-colored contacts on the inside of the phone. Gently press the SIM card holder into the phone until it clicks into place.
- Replace the battery by positioning it (with the label side facing up) so the gold-colored contacts match up with those on the phone.
   Slide the battery in until it snaps into place.

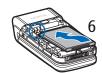

7. Slide the back cover until it locks into place.

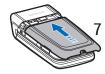

# Charge the battery

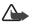

Warning: Use only batteries, chargers, and enhancements approved by Nokia for use with this particular model. The use of any other types may invalidate any approval or warranty, and may be dangerous.

This device is intended for use with the BL-4C battery. Always use original Nokia batteries. See "Nokia battery authentication guidelines," p. 103.

Check the model number of any charger before use with this device. This device is intended for use when supplied with power from the AC-4 charger.

For availability of approved enhancements, please check with your dealer.

- 1. Connect the charger to a standard wall outlet.
- 2. Insert the charger plug into the round jack in the bottom of the phone. If the battery is completely discharged, it may take a few minutes before the charging indicator appears on the display or before any calls can be made.

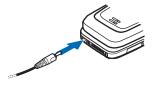

3. Disconnect the charger from the phone when the battery is fully charged.

You can use the phone while the charger is connected. The charging time depends on the charger and the battery used. For example, charging a BL-4C battery with the AC-4 charger takes approximately 1 hour and 10 minutes while the phone is in the standby mode.

# ■ Memory card installation

Use only compatible microSD cards with this device. Other memory cards do not fit in the memory card slot and are not compatible with this device. Using an incompatible memory card may damage the memory card as well as the device, and data stored on the incompatible card may be corrupted.

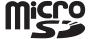

Use only microSD cards approved by Nokia for use with this device. Nokia utilizes the approved industry standards for memory cards but not all other brands may function correctly or be fully compatible with this device.

You can use a memory card to extend the memory of the Gallery. See "Gallery," p. 72. You can insert or change the memory card without turning the phone off.

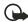

Important: Do not remove the memory card in the middle of an operation when the card is being accessed. Removing the card in the middle of an operation may damage the memory card as well as the device, and data stored on the card may be corrupted.

To insert the memory card, use a fingernail as a lever, place it in the recessed area of the memory card holder and swing the holder open (1). Place the memory card in the card holder (2). Make sure that the memory card is properly inserted and that the gold-colored contacts on the card are facing upwards. Close the memory card holder (3).

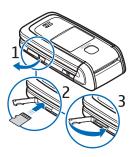

#### Get started

You can use the memory card to save your multimedia files, such as video clips, sound files, and images, in the Gallery.

To remove the memory card, use a fingernail as a lever, place it in the recessed area of the memory card holder and swing the holder open. Push with a fingernail to loosen the memory card from the holder; then, pull the card out. Close the memory card holder.

To format the memory card, see "Format memory card," p. 72.

# ■ Turn the phone on and off

Press and hold the end key until the phone turns on or off. If the phone asks for a PIN, enter the code, and select OK.

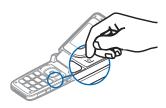

# Plug and play service

When you turn on your phone for the first time, and the phone is in the standby mode, you may be asked to get the configuration settings from your service provider (network service). Confirm or decline the query. See Connect to service provider support in "Configuration," p. 68 and "Configuration settings service," p. 9.

# Open the fold

When you open the fold of the phone, it opens up to approximately 155 degrees. Do not try to force the fold open more.

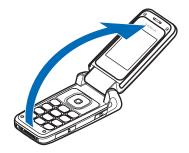

# ■ Normal operating position

Use the phone only in its normal operating position.

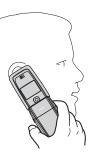

Your device has an internal antenna.

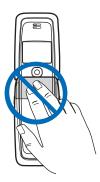

Note: As with any other radio transmitting device, do not touch the antenna unnecessarily when the device is switched on. Contact with the antenna affects call quality and may cause the device to operate at a higher power level than otherwise needed. Avoiding contact with the antenna area when operating the device optimizes the antenna performance and the battery life.

# Get started

# **■** Wrist strap

Remove the back cover from the phone and thread the wrist strap as shown in the picture.

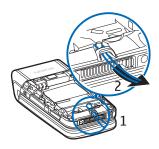

# 3. Your phone

# Keys and parts

- Earpiece (1)
- Main display (2)
- Call key (3)
- Left, middle, and right selection keys (4)
- Four-way navigation key (5)
- End key ends calls (short key press) and turns phone on and off (long key press) (6)
- Keypad (7)

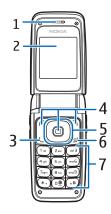

- Camera lens (8)
- Mini display (9)
- Loudspeaker (10)
- Camera release key (11)
- Memory card holder (12)

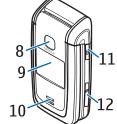

- Pop-Port connector<sup>™</sup> (13)
- Charger connector (14)
- Infrared (IR) port (15)
- Volume is activated by volume down/up key (short key press), voice dialing is activated by volume down

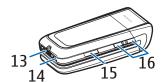

key (long key press) and Push to talk (PTT) is activated by volume up key (long key press) (16)

# Standby mode

When you turn on your phone, the first screen that appears is the start screen, which indicates your phone is in the standby mode. When your phone is in the standby mode, the selection keys access specific functions, and the indicators appear on the start screen. Indicators show the status of the phone.

- Network signal strength (1)
- Battery strength indicator (2)
- Clock (3) if the time is set to appear on the display. See "Time and date," in "Settings," p. 56
- The name of the service provider or the operator logo (4)
- Calendar (5) the date is displayed if it is set to appear on the display and the
  active standby is not set. See "Active standby mode," p. 19 and "Time and
  date," p. 56.
- Active standby (6). See "Active standby mode," p. 19.
- The left selection key (7) is Go to or a shortcut to another function. See "Left selection key," p. 56.
- The middle selection key (8) mode is Menu.
- The right selection key (9) may be Names to access the list of contacts in the
   Contacts menu, an operator specific name to access an operator specific Web
   site, or a shortcut to a function that you selected. See "Right selection key,"
   p. 57.

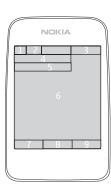

#### Active standby mode

In the active standby mode, the phone can display separate content item windows, such as general indicators and and operator logo (1), shortcuts (2), audio functions (3), and the calendar (4). To select whether the active standby is shown, see Active standby in "Standby mode settings," p. 54.

The active standby is in passive mode when the middle selection key (5) is Menu; you can only view content. To activate the navigation mode and scroll through the content, use the navigation key. To change the key for accessing the

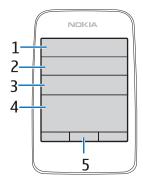

navigation mode, see Enabling standby in "Standby mode settings," p. 54. When the arrow indicators are shown, you can scroll the item left and right.

To personalize and organize the active standby content, select Options > Active standby. See "Standby mode settings," p. 54.

To exit the navigation mode, select Exit. If no keys are pressed after a certain period of time, the phone automatically returns to the passive mode.

#### Content items in navigation mode

Shortcut bar — To select a shortcut, scroll to the function you want and select it. To change or organize the shortcuts when in the navigation mode, select Options > Active standby > Options > Personalise, scroll to the shortcut window, and select Options > Select links or Organise links.

Audio applications — To turn on the radio or the music player, scroll to and select it. To change a track in the music player or a channel in the radio, scroll left or right. To start the radio channel search, scroll and hold left or right.

**Calendar** — To view today's notes, select the one you want. To view the notes for the previous or next days, scroll left or right.

My note — To enter a note, select the content window, write your note, and save it.

 $\label{eq:matter} \begin{tabular}{ll} My\ presence - To\ change\ your\ presence\ status\ information,\ select\ the\ content\ item. \end{tabular}$ 

 $\label{eq:timer-to-timer} \textbf{Timer} - \textbf{To start the countdown timer, select the content item.} \ \textbf{The remaining time with a note is shown.}$ 

**General indicators** — To show standby indicators, such as date, cell info display, info messages, PTT default group name, and closed user group index. The date is shown if the calendar is not selected as active standby content.

#### **Standby mode shortcuts**

To access the list of dialed numbers, press the call key once. See "Make a call," p. 23.

To call your voice mailbox (network service) when you have saved your voice mailbox number in the phone, press and hold 1.

To connect to a browser service, press and hold **0**.

To set shortcut functions for the navigation key, see Navigation key in "My shortcuts," p. 56.

To make a call by pressing a number key with an assigned phone number, see "Speed dialling," p. 23.

To toggle between the General profile to the Silent profile, press and hold #.

#### Power saving screen saver

To save power, a digital clock screen saver overwrites the display when no function of the phone has been used for a certain period of time. See "Power saver," in "Main display," p. 55 or "Power saver," in "Mini display," p. 56 for information on activating the power screen saver.

## Indicators and icons

Your phone has two types of identifiers: indicators and icons.

#### **Indicators**

See "Standby mode," p. 18 for information on indicators.

#### Icons

Icons are graphical representations of a specific item or situation. The following list describes each icon.

You have unread messages in the Inbox folder.

- You have unsent, canceled, or failed messages in the Outbox folder.
- The phone registered a missed call.
- You have received one or several instant messages, and you are connected to the instant messaging service.
- The keypad is locked.
- The alarm clock is set to On.
- The phone does not ring for an incoming call or text message.
- The countdown timer is running.
- The stopwatch is running in the background.
- **G** / E The phone is registered to the GPRS or EGPRS network.
- **G**/**E** A GPRS or EGPRS connection is established.
- The GPRS or EGPRS connection is suspended (on hold), for example, if there is an incoming or outgoing call during an EGPRS or GPRS dial-up connection.
- **biii** When the infrared connection is activated, the indicator is shown continuously.
- 2 If you have two phone lines, the second phone line is selected.
- All incoming calls are diverted to another number.
- The loudspeaker is activated, or the music stand is connected to the phone.
- Calls are limited to a closed user group.
- The timed profile is selected.
- A call over local access connection with a Wireless Local Network (WLAN)/Wireless Fidelity (Wi-Fi) is active. See "WLAN/Wi-Fi," p. 58.

# Keypad lock (keyquard)

The keyguard disables your keypad to prevent accidental key presses.

• To lock the keypad, select Menu, and press \* within 3.5 seconds.

#### Your phone

• To unlock the keypad, select Unlock and press \* within 1.5 seconds.

If the Security keyguard is set to On, enter the security code if requested.

To answer a call when the keyguard is on, press the call key. When you end or reject the call, the keypad is automatically locked.

When the keyguard is on, calls still may be possible to the official emergency number programmed into your device. Enter the emergency number and press the call key.

For information about Security keyguard, see "Phone," p. 66.

# 4. Call functions

#### Make a call

1. Enter the phone number, including the area code. To delete an incorrect character, select Clear.

For international calls, press \* twice for the international prefix (the + character replaces the international access code); and then enter the country code, the area code without the leading 0, if necessary, and the phone

- 2. To call the number, press the call key.
- To end the call or to cancel the call attempt, press the end key, or select Options > End call.

# Speed dialling

Assign a phone number to one of the speed dialling keys, 2 to 9. Call the number by one of the following ways:

- Press a speed dialling key, and then press the call key.
- If Speed dialling is set to On, press and hold a speed dialling key until the call is started. See Speed dialling in "Call," p. 65.

#### Enhanced voice dialing

You can make a phone call by saying the name that is saved in the contact list of the phone. A voice command is added automatically to all entries in the contact list of the phone.

## Make a voice dialing call

If an application is sending or receiving data using a packet data connection, end the application before you use voice dialing.

Voice commands are language-dependent. To set the language, see Voice playback language in "Phone," p. 66.

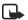

**Note:** Using voice tags may be difficult in a noisy environment or during an emergency, so you should not rely solely upon voice dialing in all circumstances.

- In the standby mode, press and hold the right selection key. A short tone is played, and Speak now is displayed.
  - If you are using a compatible headset with the headset key, press and hold the headset key to start the voice dialing.
- Say the voice command clearly. If the voice recognition is successful, a list
  with matches is shown. The phone plays the voice command of the match on
  the top of the list. After about 1.5 seconds, the phone dials the number; or if
  the result is not the correct one, scroll to another entry, and select to dial the
  entry.

Using voice commands to carry out a selected phone function is similar to voice dialing. See Voice commands in "My shortcuts," p. 56.

# Answer or reject a call

- Open the fold, or press the call key to answer the call. To mute the ringing tone, select Silence, if the fold is open or if the fold is closed, press the volume up or down key.
- To reject an incoming call when the fold is open, press the end key.

If Divert if busy is activated in your voice mailbox, the call is forwarded to your voice mail. If not, the call is rejected. If a compatible headset supplied with the headset key is connected to the phone, press the headset key to answer and end a call.

#### **Call waiting**

Call waiting is a network service. To answer the waiting call during an active call, press the call key. The first call is put on hold. To end the active call, press the end key.

To activate the Call waiting function, see "Call," p. 65.

# Options during a call

Many of the options that you can use during a call are network services. For availability, contact your service provider.

To increase or decrease the volume during a call, press the volume up or down key on the side of the phone.

Select Options during a call and the following options may be available.

**Send DTMF** — to send tone strings

Swap — to switch between the active call and the call on hold

Transfer — to connect a call on hold to an active call and disconnect yourself

**Conference** — to make a conference call that allows up to five persons to take part in a conference call

Private call — to discuss privately in a conference call

Do not hold the device near your ear when the loudspeaker is in use, because the volume may be extremely loud.

# 5. Phone menus

Phone features are grouped according to function and are accessed through the main menus of your phone. Each main menu contains submenus and lists from which you can select or view items and customize phone features. Scroll to access these menus and submenus.

Some menus may not be available, depending on your network. For more information, contact your service provider.

#### ■ Menu views

Your phone may have two types of menu views: List and Grid.

In the List interface, images introduce every menu. Scroll to navigate through the menus. As you scroll through the menus, the menu number appears in the upper right corner of the display. Below the menu number is a scroll bar with a tab. The tab moves up or down as you scroll through the menus, providing a visual representation of your current position in the menu structure.

In the Grid interface, multiple menu icons appear on a single display. Use the four-way navigation key to scroll through the icons. The name of the menu appears at the top of the display and the icon for the selected menu is outlined.

To change the menu view, select Options > Main menu view > List or Grid.

#### Access a menu function

- 1. Select Menu and the menu you want.
- $2. \;\;$  If the menu contains submenus, select the one that you want.
- 3. If the selected menu contains further submenus, select the one that you want
- 4. To return to the previous menu level, select Back. To exit the menu, select Exit.

# 6. Messaging

You can use mobile messages to keep in touch with friends, family, and business associates by using the short message service (SMS), which is a network service. Not all messaging features are available in all wireless networks. Contact your service provider for availability and subscription information.

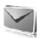

When sending messages, your phone may display the words Message sent. This is an indication that the message has been sent by your device to the message center number programmed into your device. This is not an indication that the message has been received at the intended destination. For more details about messaging services, check with your service provider.

## Text messages

Your device supports the sending of text messages beyond the character limit for a single message. Longer messages are sent as a series of two or more messages. Your service provider may charge accordingly. A message length indicator appears at the top of the phone display. This indicator allows you to see how many characters are left in the message as you are entering text because it counts backwards from 913.

Characters that use accents or other marks, and characters from some language options like Chinese, take up more space limiting the number of characters that can be sent in a single message.

You can use predefined templates to help you write text messages. Before you can send any text or e-mail message, you need to save some message settings. See "Message settings," p. 42.

To check SMS e-mail service availability and to subscribe to the service, contact your service provider.

#### Text entry

To enter text while writing messages, use traditional or predictive text input. When using traditional text input, press a number key, 1 to 9, repeatedly until the character you want is displayed. In predictive text input you can enter a letter with a single key press.

When you write text, appears at the top left of the display, indicating predictive text input, and is displayed, indicating traditional text input. (abc, or abc, or abc is displayed next to the text input indicator, indicating the character case. To change the character case, press #. [23] indicates number mode. To change from the letter to number mode, press and hold #, and select Number mode.

#### Settings

To set the writing language to a language other than that selected, select **Options** > **Writing language**. Predictive text input is only available for the languages on the list.

To set the predictive text input option, select Options > Prediction on, or to set traditional text input option, select Options > Prediction off.

To quickly set predictive text input on or off when writing text, press # twice, or select and hold Options.

#### Predictive text input

Predictive text input allows you to write text quickly by using the phone keypad and a built-in dictionary.

- 1. Start writing a word, using the keys, 2 to 9, and press each key only once for one letter. The word changes after each keystroke.
- 2. When you finish writing the word and it is correct, press 0.
- If a displayed word is not correct, press \* repeatedly, or select Options > Matches. When the word that you want is displayed, select Use.
- 4. If the ? character is displayed after the word, the word you intended to write is not in the dictionary. To add the word to the dictionary, select Spell. The phone displays the entered letters. Enter the word (traditional text input is used), and select Save.

#### Traditional text input

Press a number key, 1 to 9, repeatedly until the character you want is displayed. Not all characters available under a number key are printed on the key. The characters available depend on the selected writing language. See "Settings," n. 28

If the next letter you want is located on the same key as the present one, wait until the cursor is displayed, or press any of the navigation keys, and enter the letter.

To access the most common punctuation marks and special characters, press 1. To insert a space, press 0.

If you want more characters, press \*.

#### Write and send

- Select Menu > Messaging > Create message > Text message, and enter the recipient's phone number in the To: field.
- To retrieve a phone number from Contacts, select Add > Contact. To send the message to multiple recipients, add the contacts you want one by one.
- To send the message to persons in a group, select Contact group and the group you want. To retrieve the contacts to which you recently sent messages, select Add > Recently used.
- 4. Scroll down and enter a message. See "Text entry," p. 27.
- To insert a template to the text message, select Options > Use template and the template you want to insert.
- 6. To see how the message will look to the recipient, select Options > Preview.
- 7. To send the message, select Send.

#### Read and reply

When you receive messages, either 1 message received or N messages received is displayed, where N is the number of new messages.

- To view a new message, select Show. To view it later, select Exit.
   To read the message later, select Menu > Messaging > Inbox. If more than one message has been received, select the message that you want to read. 
  indicates an unread message in Inbox.
- 2. While reading a message, select Options, and delete or forward the message, edit the message as a text message or an SMS e-mail, move it to another folder, or view or extract message details. You can also copy text from the beginning of the message to your phone calendar as a reminder note.
- To reply to a message, select Reply > Text message, Multimedia, Flash message, or Audio message.
  - To send a text message to an e-mail address, enter the e-mail address in the To: field.

- Scroll down and enter a message in the Message: field. See "Text entry,"
   27. If you want to change the message type for your reply message, select
   Options > Change msg. type.
- 5. To send the message, select Send.

# SIM messages

SIM messages are text messages that are saved to your SIM card. You can copy or move those messages to the phone memory, but not vice versa. Received messages are saved to the phone memory.

To read SIM messages, select Menu > Messaging > Options > SIM messages.

# Multimedia messages

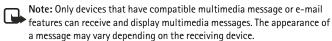

A multimedia message can contain text, sound, a picture, a calendar note, a business card, or a video clip. If the message is too large, the phone may not be able to receive it. Some networks allow text messages that include an Internet address where you can view the multimedia message.

Multimedia messaging (network service) supports the following formats:

- Picture: JPEG, GIF, animated GIF, and WBMP
- Sound: AMR and 13K audio
- Video clips: 3GPP and 3GPP2 formats or MPEG video and AMR audio or 13K audio

The phone may not support all variations of the file formats.

You cannot receive multimedia messages during a call, a game, another Java application, or an active browsing session over GSM data (for example, when the phone is used as a modem to access the internet). Because delivery of multimedia messages can fail for various reasons, do not rely solely upon them for essential communications.

# Write and send

The wireless network may limit the size of multimedia messages. If the inserted picture exceeds this limit, the device may make it smaller so that it can be sent by MMS

To set the settings for multimedia messaging, see "Multimedia," p. 44. To check availability and to subscribe to the multimedia messaging service, contact your service provider.

- 1. Select Menu > Messaging > Create message > Multimedia.
- 2. Enter a message. See "Text entry," p. 27.

Your phone supports multimedia messages that contain several pages (slides). A message can contain a calendar note and a business card as attachments. A slide can contain text, one image, and one sound clip; or text and a video clip.

- To insert a slide in the message, select New; or select Options > Insert >
  Slide.
- 4. To view the message before sending it, select Options > Preview.
- 5. Scroll down, and select Send. See "Message sending," p. 31.
- 6. Enter the recipient's phone number in the To: field.

To retrieve a phone number from Contacts, select Add > Contact.

To send the message to multiple recipients, add the contacts you want one by one.

To send the message to persons in a group, select Contact group and the group you want.

To retrieve the contacts to which you recently sent messages, select Add > Recently used.

#### Message sending

When you finish writing your message, to send the message, select Send, or press the call key. The phone saves the message in the Outbox folder, and sending starts. If you select Save sent messages > Yes, the sent message is saved in the Sent items folder. See "General settings," p. 42.

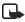

**Note:** When the phone is sending the message, the animated is shown. Actual receipt of a message depends on a number of factors. For more details about messaging services, check with your service provider.

It takes more time to send a multimedia message than to send a text message. While the message is being sent, you can use other functions on the phone. If an interruption occurs while the message is being sent, the phone tries to resend the message a few times. If these attempts fail, the message remains in the <code>Outbox</code> folder. You can try to resend it later.

To cancel the sending of the messages in the Outbox folder, scroll to the desired message, and select Options > Cancel sending.

#### Read and reply

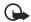

**Important:** Exercise caution when opening messages. Multimedia message objects may contain malicious software or otherwise be harmful to your device or PC.

When you receive multimedia messages, either Multimedia message received or N messages received is displayed, where N is the number of new messages.

- To read the message, select Show. To view it later, select Exit.
   To read the message later, select Menu > Messaging > Inbox. In the list of messages, indicates an unread message. Select the message that you want to view.
- 2. To view the whole message if the received message contains a presentation, select Play.
  - To view the files in the presentation or the attachments, select Options > Objects or Attachments.
- 3. To reply to the message, select Options > Reply > Text message, Multimedia, Flash message, or Audio message. Write the reply message.
  - If you want to change the message type for your reply message, select Options > Change msg. type. The new message type may not support all the content that you have added.
- 4. To send the message, select Send. See "Message sending," p. 31.

## Memory full

When you are receiving a message, and the memory for the messages is full, Memory full. Unable to receive msgs. is shown. To delete old messages, select OK > Yes and the folder. Scroll to the message you want, and select Delete.

If you want to delete more than one message at the same time, scroll to one of the messages you want to delete and select Options > Mark. Scroll to each additional message you want to delete and select Mark or if you want to delete all the messages, select Options > Mark all. When you have finished marking the messages you want to delete, select Options > Delete marked.

#### **Folders**

The phone saves received text and multimedia messages in the Inbox folder.

To set the phone to save the sent messages in the Sent items folder, see Save sent messages in "General settings," p. 42.

To see any message you want to send later and have saved as a draft in the Drafts folder, select Menu > Messaging > Drafts.

You can move your messages to the Saved items folder. To organize your Saved items subfolders, select Menu > Messaging > Saved items > Saved messages or a folder you added. To add a new folder for your messages, select Options > Add folder. To delete or rename a folder, scroll to the folder you want, and select Options > Delete folder or Rename folder.

Your phone has templates. To create a new template, save or copy a message as a template. To access the template list, select Menu > Messaging > Saved items > Templates.

#### Flash messages

Flash messages are text messages that are instantly displayed upon reception. Flash messages are not automatically saved.

#### Write a flash message

Select Menu > Messaging > Create message > Flash message. Enter the recipient's phone number in the To: field. Write your message in the Message: field. The maximum length of a flash message is 70 characters. To send the message, select Send.

#### Receive a flash message

A received flash message is indicated with Message:, followed by a few words from the beginning of the message. To read the message, select Read. To extract phone numbers, e-mail addresses, and Web site addresses from the current message, select Options > Use detail.

# ■ Nokia Xpress audio messaging

You can use the multimedia message service to create and send voice messages conveniently. Multimedia messaging service must be activated before you can use audio messages.

#### Create an audio message

- Select Menu > Messaging > Create message > Audio message, and to start recording.
- 2. To stop recording, select and a message screen is displayed.
- 3. To view the available options, select Options.
- 4. Enter the recipient's phone number in the To: field.

To retrieve a phone number from Contacts, select Add > Contact.

To send the message to multiple recipients, add the contacts you want one at a time.

To send the message to persons in a group, select Contact group and the group you want.

To retrieve the contacts to which you recently sent messages, select Add > Recently used.

5. To send the message, select Send.

# Receive an audio message

When your phone receives audio messages, either 1 audio message received, or N messages received is displayed, where N is the number of new messages. To open the message, select Play; or if more than one message is received, select Show > Play. To listen to the message later, select Exit. Select Options to see the available options.

# Instant messaging

You can take text messaging to the next level by experiencing instant messaging (IM) (network service) in a wireless environment. You can engage in instant messaging with friends and family, regardless of the mobile system or platform (like the Internet) they are using, as long as you all use the same instant messaging service.

Before you can start using instant messaging, you must first subscribe to your wireless service provider's text messaging service and register with the instant messaging service you want to use. You must also obtain a user name and password before you can use instant messaging. See "Register with an instant messaging service," p. 35 for more information.

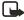

**Note:** Depending on both your IM service provider and your wireless service provider, you may not have access to all of the features described in this guide.

To set the required settings for the instant messaging service, see Connect. settings in "Access," p. 35. The icons and texts on the display may vary, depending on the IM service.

While you are connected to the IM service, you can use the other functions of the phone, and the IM conversation remains active in the background. Depending on the network, the active IM conversation may consume the phone battery faster, and you may need to connect the phone to a charger.

# Register with an instant messaging service

You can do this by registering over the Internet with the IM service provider you have selected to use. During the registration process, you will have the opportunity to create the user name and password of your choice. For more information about signing up for IM services, contact your wireless service provider.

#### <u>Access</u>

To access the Instant messages menu while still offline, select Menu > Messaging > Instant messages. Depending on the IM service provider you are using, these may not be the exact menu items displayed.

If more than one set of connection settings for the IM service is available, select the one you want. If there is only one set defined, it is selected automatically. The following options are shown:

#### Messaging

Login — to connect to the IM service. To set the phone to automatically connect to the IM service when you switch on the phone in the login session, scroll to Automatic login: and select Change >On, or select Menu > Messaging > Instant messages, connect to the IM service, and select Settings > Automatic login > On phone start—up.

Saved convers. — to view, erase, or rename the conversations that you saved during an IM session

 $\begin{tabular}{ll} \textbf{Connect. settings} - to \ \textbf{edit} \ the \ \textbf{settings} \ \textbf{needed} \ for \ \textbf{messaging} \ \textbf{and} \ \textbf{presence} \ \textbf{connection} \end{tabular}$ 

#### Connect

To connect to the IM service, access the Instant messages menu, select the IM service, if needed, and select Login. When the phone has successfully connected, Logged in is displayed.

To disconnect from the IM service, select Options > Logout.

#### **Sessions**

When connected to the IM service, your status as seen by others is shown in a status line: Status: Online, My status: Busy or Status: App. off. — to change your own status, select Change.

Below the status line there are three folders containing your contacts and showing their status. To expand the folder, highlight it and select Expand (or scroll right); to collapse the folder, select Collapse (or scroll left).

**Conversations** — shows the list of new and read instant messages or invitations to instant messaging during the active IM session.

- indicates a new group message.
- indicates a read group message.
- indicates a new instant message.
- indicates a read instant message.
- indicates an invitation.

The icons and texts on the display may vary, depending on the IM service you have selected.

Online — shows the number of contacts that are online.

Offline — shows the number of contacts that are offline.

To start a conversation, expand the Online or Offline folder and scroll to the contact with whom you want to chat and select Chat. To answer an invitation or to reply to a message, expand the Conversations folder and scroll to the contact with whom you want to chat and select Open. To add contacts, see "Add IM contacts," p. 38.

Groups > Public groups (dimmed if groups are not supported by the network) — the list of bookmarks to public groups provided by the service provider is displayed. To start an IM session with a group, scroll to a group, and select Join. Enter the screen name that you want to use as your nickname in the conversation. When you have successfully joined the group conversation, you can start a group conversation. You can create a private group. See "Groups," p. 38.

Search > Users or Groups — to search for other IM users or public groups on the network by phone number, screen name, e-mail address, or name. If you select Groups, you can search for a group by a member in the group, or by group name, topic, or ID.

Options > Chat or Join group — to start the conversation when you have found the user or the group that you want.

#### Accept or reject an invitation

In the standby mode, when you are connected to the IM service and you receive a new invitation, New invitation received is displayed. To read it, select Read. If more than one invitation is received, scroll to the invitation you want, and select Open. To join the private group conversation, select Accept, and enter the screen name you want to use as your nickname. To reject or delete the invitation, select Options > Reject or Delete.

#### Read an instant message

In the standby mode, when you are connected to the IM service, and you receive a new message that is not a message associated with an active conversation, New instant message is displayed. To read it, select Read.

If you receive more than one message, N new instant messages appears in the display, where N is the number of new messages. Select Read, scroll to a message, and select Open.

New messages received during an active conversation are held in Instant messages > Conversations. If you receive a message from someone who is not in IM contacts, the sender ID is displayed. To save a new contact, select Options > Save contact.

#### Participate in a conversation

To join or start an IM session, write your message; and select Send, or press the call key. Select Options to view the available options.

If you receive a new message during a conversation from a person who is not taking part in the current conversation, is displayed, and the phone sounds an alert tone.

Write your message; and select Send, or press the call key. Your message is displayed, and the reply message is displayed below your message.

### Add IM contacts

- Connect to the IM service and from the IM main menu, select Options > Add contact.
- Select By mobile number, Enter ID manually, Search from serv., or Copy from server (depending on the service provider). When the contact is successfully added, the phone confirms it.
- 3. Scroll to a contact. To start a conversation, select Chat.

### **Block or unblock messages**

- When you are in a conversation with a contact and want to block messages from this contact, select Options > Block contact > OK.
- To block messages from a specific contact in your contacts list, scroll to the contact you want in Conversations, Online or Offline and select Options > Block contact > OK.
- To unblock a contact, from the IM main menu, select Options > Blocked list.
   Scroll to the contact from whom you want to unblock the messages, and select Unblock > OK.

### Groups

You can create your own private groups for an IM conversation, or use the public groups provided by the service provider. The private groups exist only during an IM conversation, and the groups are saved on the server of the service provider. If the server you are logged into does not support group services, all group-related menus are dimmed.

#### **Public**

You can bookmark public groups that your service provider may maintain. Connect to the IM service, and select Groups > Public groups. Scroll to a group with which you want to chat, and select Join. If you are not in the group, enter your screen name as your nickname for the group. To delete a group from your group list, select Options > Delete group.

To search for a group, select Groups > Public groups > Search groups. You can search for a group by a member in the group, by group name, topic, or ID.

#### Private

Connect to the IM service and from the IM main menu, select Options > Create group. Enter the name for the group and the screen name that you want to use as your nickname. Mark the private group members in the contacts list, and write an invitation.

### ■ E-mail application

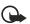

**Important:** Exercise caution when opening messages. E-mail messages may contain malicious software or otherwise be harmful to your device or PC

The e-mail application uses EGPRS, GPRS, or CSD (network service) to allow you to access your e-mail account from your phone when you are not in the office or at home. This e-mail application is different from the SMS e-mail function. To use the e-mail function on your phone, you need a compatible e-mail system.

You can write, send, and read e-mail with your phone. You can also save and delete the e-mail on a compatible PC. Your phone supports POP3 and IMAP4 e-mail servers. Before you can send and retrieve any e-mails, you may need to do the following:

- Obtain a new e-mail account or use the current one. For availability of your e-mail account, contact your e-mail service provider.
- Contact your e-mail service provider for the settings required for e-mail. You
  may receive the e-mail configuration settings as a configuration message.
   See "Configuration settings service," p. 9. You can also enter the settings
  manually. See "Configuration," p. 68.

To activate the e-mail settings, select Menu > Messaging > Message settings > E-mail messages. See "E-mail," p. 44.

This application does not support keypad tones.

### Write and send

from the Gallery.

- 1. Select Menu > Messaging > E-mail > Create e-mail.
- 2. Enter the recipient's e-mail address, and select OK.
- 3. Write a subject for the e-mail, and select OK.
- Enter the e-mail message. See "Text entry," p. 27.
   To attach a file to the e-mail, select Options > Attach and the file you want
- 5. To send the e-mail message immediately, select Send > Send now.

To save the e-mail in the Outbox folder to be sent later, select Send > Send later.

To edit or continue writing your e-mail later, select Options > Save draft. The e-mail is saved in Other folders > Drafts.

To send the e-mail later, select Menu > Messaging > E-mail > Options > Send now or Retrieve and send.

#### **Download**

- To download e-mail messages that have been sent to your e-mail account, select Menu > Messaging > E-mail > Retrieve.
- To download new e-mail messages and send e-mails that have been saved in the Outbox folder, select Options > Retrieve and send.
- 3. To first download the headings of the new e-mail messages that have been sent to your e-mail account, select Options > Check new e-mail.
- To download the selected e-mails, mark the ones you want, and select Options > Retrieve.
- Select the new message in Inbox. To view it later, select Back. 

   indicates
   an unread message.

#### Read and reply

- Select Menu > Messaging > E-mail > Inbox > Options to view the available options.
- 2. To reply to an e-mail, select Reply > Original text or Empty screen. To reply to many e-mails, select Options > Reply to all.

Confirm or edit the e-mail address and subject; then write your reply. To send the message, select Send > Send now.

#### **Inbox and other folders**

Your phone saves e-mails that you have downloaded from your e-mail account in the Inbox folder. Other folders contains the following folders: Drafts for saving unfinished e-mails, Archive for organizing and saving your e-mails, Outbox for saving e-mails that have not been sent, and Sent items for saving e-mails that have been sent.

To manage the folders and their e-mail content, select Options > Manage folder.

### Delete messages

- Select Menu > Messaging > E-mail > Options > Manage folder and the folder you want.
- 2. Select the messages that you want to delete and Options > Delete.

Deleting an e-mail from your phone does not delete it from the e-mail server. To set the phone to delete the e-mail from the e-mail server, select Menu > Messaging > E-mail > Options > Extra settings > Leave copy: > Delete retr. msgs.

### Voice messages

If you subscribe to voice mail (network service), your service provider will furnish you with a voice mailbox number. You need to save this number to your phone to use voice mail. When you receive a voice message, your phone lets you know by beeping, displaying a message, or both. If you receive more than one message, your phone shows the number of messages received.

To call your voice mailbox, select Menu > Messaging > Voice messages > Listen to voice messages. To enter, search for, or edit your voice mailbox number, select Voice mailbox number.

If supported by the network, **QO** indicates new voice messages. Select Listen to call your voice mailbox number.

### Info messages

With the Info messages network service, you can receive short text messages from your service provider. To check availability, topics, and the relevant topic numbers, contact your service provider.

### Service commands

Use the Service commands editor to enter and send service requests (also known as USSD commands) to your service provider. Contact your service provider for information about specific service commands.

Select Menu > Messaging > Service commands.

### Delete messages

To delete messages one by one, select Menu > Messaging > Delete messages > By message and the folder from which you want to delete messages. Scroll to the message you want to delete, and select Delete.

If you want to delete more than one message at the same time, scroll to one of the messages you want to delete and select Options > Mark. Scroll to each additional message you want to delete and select Mark or if you want to delete all the messages, select Options > Mark all. When you have finished marking the messages you want to delete, select Options > Delete marked.

To delete all messages from a folder, select Menu > Messaging > Delete messages > By folder and the folder from which you want to delete the messages. Depending on the folder, the phone asks if you want to delete the messages. To delete, select Yes. Otherwise, if the folder contains unread messages or messages which are waiting to be sent, the phone asks whether you want to keep them. To keep these messages, select Yes.

To delete all messages from all folders, select Menu > Messaging > Delete messages > All messages > Yes.

### Message settings

#### **General settings**

General settings are common for text and multimedia messages.

Select Menu > Messaging > Message settings > General settings and one of the following options:

Save sent messages > Yes — to set the phone to save the sent messages in the Sent items folder

Overwriting in Sent items — to select if overwriting takes place when messages are sent and the message memory is full

Font size — to select the font size used in messages

**Graphical smileys** > **Yes** — to set the phone to replace character-based smileys with graphical ones

#### Text messages

The text message settings affect the sending, receiving, and viewing of text and SMS e-mail messages.

Select Menu > Messaging > Message settings > Text messages and one of the following options:

**Delivery reports** — to select whether the network sends delivery reports about your messages (network service)

Message centres > Add centre — to set the phone number and name of the message center that is required for sending text messages. You receive this number from your service provider. If you select SIM msg. centre, you can view the SIM message center information.

Message centre in use — to select the message center in use

E-mail message centres > Add centre — to set the phone numbers and name of the e-mail center for sending SMS e-mails. If you select SIM e-mail cntr., you can view the SIM e-mail center information.

E-mail centre in use — to select the SMS e-mail message center in use

Message validity — to select the length of time for which the network attempts to deliver your message

Messages sent via > Text > Paging, or Fax— to select the format of the messages to be sent (network service).

Use packet data > Yes — to set GPRS as the preferred SMS bearer

Character support > Full — to select all characters in the messages to be sent as viewed. If you select Reduced, characters with accents and other marks may be converted to other characters. When writing a message, you can check how the message will look to the recipient by previewing the message. See "Write and send," p. 29.

Reply via same centre > Yes — to allow the recipient of your message to send you a reply using your message center (network service)

### **Multimedia**

The multimedia message settings affect the sending, receiving, and viewing of multimedia messages.

You may receive the configuration settings for multimedia messaging as a configuration message. See "Configuration settings service," p. 9. You can also enter the settings manually. See "Configuration," p. 68.

Select Menu > Messaging > Message settings > Multimedia msgs. and one of the following options:

**Delivery reports** > **Yes** — to ask the network to send delivery reports about your messages (network service)

Image size (multimedia) — to define the default image size used in multimedia messages

**Default slide timing** — to define the default time between slides in multimedia messages

Allow multimedia reception > Yes or No — to receive or block the multimedia message. If you select In home network, you cannot receive multimedia messages when outside your home network. The default setting of the multimedia message service is generally In home network.

Incoming multimedia messages — to allow the reception of multimedia messages automatically, manually after being prompted, or to reject the reception. This setting is not shown if Allow multimedia reception is set to No.

Allow adverts — to receive or reject advertisements. This setting is not shown if Allow multimedia reception is set to No, or Incoming multimedia messages is set to Reject.

Configuration settings > Configuration — only the configurations that support multimedia messaging are shown. Select a service provider, Default, or Personal config. for multimedia messaging. Select Account and a multimedia messaging service account contained in the active configuration settings.

#### E-mail

The e-mail settings affect the sending, receiving, and viewing of e-mail.

You may receive the configuration settings for the e-mail application as a configuration message. See "Configuration settings service," p. 9. You can also enter the settings manually. See "Configuration," p. 68.

To activate the settings for the e-mail application, select Menu > Messaging > Message settings > E-mail messages and one of the following options:

**Configuration** — Select the set that you want to activate.

Account — Select an account provided by the service provider.

My name — Enter your name or nickname.

**E-mail address** — Enter your e-mail address.

**Include signature** — You can define a signature that is automatically added to the end of your e-mail when you write your message.

Reply-to address — Enter the e-mail address to which you want the replies to be sent.

SMTP user name — Enter the name that you want to use for outgoing mail.

SMTP password — Enter the password that you want to use for outgoing mail.

**Display terminal window** — Select **Yes** to perform manual user authentication for intranet connections.

Incoming server type — Select POP3 or IMAP4, depending on the type of e-mail system that you are using. If both types are supported, select IMAP4.

Incoming mail settings — Select available options for POP3 or IMAP4.

## 7. Contacts

In Contacts, you can store and manage contact information, such as names, phone numbers, and addresses. You can save names and numbers in the internal memory of the phone, the SIM card memory, or in a combination of the two. Names and numbers saved in the SIM card memory, are indicated by

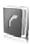

### Search

Select Menu > Contacts > Names and scroll though the list of contacts or enter the first letter of the name you are trying to find.

### ■ Save names and phone numbers

Names and numbers are saved in the used memory. Select Menu > Contacts > Names > Options > Add new contact and enter the last name, first name, and the phone number.

### ■ Save numbers, items, or an image

In the phone memory for contacts, you can save different types of phone numbers and short text items per name. You can also assign a ringing tone or video clip to a contact. When you receive an incoming call from a contact to whom you have assigned a video clip, the video is played on the mini display on the front of your phone.

The first number you save is automatically set as the default number, and it is indicated with a frame around the number type indicator (for example, 1). When you select a name, the default number is used unless you select another number.

- 1. Make sure that the memory in use is either Phone or Phone and SIM.
- Scroll to the name to which you want to add a new number or text item, and select Details > Options > Add detail.
- 3. To add a number, select Number and one of the number types.
- To add another detail, select a text type, an image from the Gallery, or a new image.

- 5. To search for an ID from the server of your service provider (if you have connected to the presence service), select User ID > Search. See "My presence," p. 48. If only one ID is found, it is automatically saved. Otherwise, to save the ID, select Options > Save. To enter the ID, select Enter ID manually, enter the ID and select OK.
- To change the number type, scroll to the number you want, and select
   Options > Change type. To set the selected number as the default number, select Set as default.
- 7. Enter the number or text item; to save it, select Save.
- 8. To return to standby mode, select Back > Exit.

### Copy a contact

Search for the contact you want to copy, and select Options > Copy contact. You can copy names and phone numbers from the phone contact memory to the SIM card memory, or vice versa. The SIM card memory can save names with one phone number attached to them.

### Edit contact details

- 1. Search for the contact you want to edit, select Details, and scroll to the name, number, text item, or image you want.
- To edit a name, number, or text item, or to change image, select Options > Edit name, Edit number, Edit detail, or Change image.

You cannot edit an ID when it is on the IM contacts or the Subscribed names list.

### Delete contacts or details

To delete all the contacts and the details attached to them from the phone or SIM card memory, select Menu > Contacts > Delete all contacts > From phone mem. or From SIM card. Confirm with the security code.

To delete a contact, search for the contact you want, and select Options > Delete contact.

To delete a number, text item, or an image attached to the contact, search for the contact, and select Details. Scroll to the desired detail, and select Options >

Delete > Delete number, Delete detail, or Delete image. Deleting an image from contacts does not delete it from the Gallery.

### Business cards

You can send and receive a person's contact information from a compatible device that supports the vCard standard as a business card.

To send a business card, search for the contact whose information you want to send, and select Details > Options > Send bus. card > Via multimedia, Via text message, or Via infrared.

When you have received a business card, select Show > Save to save the business card in the phone memory. To discard the business card, select Exit > Yes.

### My presence

With the presence service (network service), you can share your presence status with other users with compatible devices and access to the service. Presence status includes your availability, status message, and personal logo. Other users who have access to the service and who request your information are able to see your status. The requested information is shown in Subscribed names in the viewers' Contacts menu. You can personalize the information that you want to share with others and control who can see your status.

Before you can use presence, you must subscribe to the service. To check the availability and costs, and to subscribe to the service, contact your service provider, from whom you also receive your unique ID, password, and the settings for the service. See "Configuration," p. 68.

While you are connected to the presence service, you can use the other functions of the phone, and the presence service is active in the background. If you disconnect from the service, your presence status is shown for a certain amount of time to viewers depending on the service provider.

Select Menu > Contacts > My presence and one of the following options:

Connect to 'My presence' service or Disconnect from service to connect to or disconnect from the service.

View my presence to view the status in Private pres. and Public presence Edit my presence to change your presence status. Select My availability, My presence message, My presence logo, or Show to.

My viewers > Current viewers, Private list, or Blocked list

Settings > Show current pres. in standby, Connection type, or IM and my presence settings

### Subscribed names

You can create a list of contacts for whom you want presence status information available. You can view the information, if it is allowed by the contacts and the network. To view these subscribed names, scroll through the contacts, or use the Subscribed names menu.

Ensure that the memory in use is Phone or Phone and SIM.

To connect to the Presence service, select Menu > Contacts > My presence > Connect to 'My presence' service.

#### Add contacts

- 1. Select Menu > Contacts > Subscribed names.
- If you have no contacts in your list, select Add. Otherwise, select Options > Subscribe new. The list of your contacts is shown.
- Select a contact from the list and if the contact has a user ID saved, the contact is added to the subscribed names list.
- To subscribe to a contact from the Contacts list, search for the contact you want, and select Details > Options > Request presence > As subscription.
  - If you only want to view the presence information but not subscribe to a contact, select Request presence > One time only.

### **View**

To view the presence information, see "Search," p. 46.

1. Select Menu > Contacts > Subscribed names.

The status information of the first contact in the subscribed names list is displayed. The information that the person wants to give to the others may include text and some of the following icons:

 $\blacksquare$ ,  $\boxdot$ , or  $\blacksquare$  indicate that the person is either available, discreet, or not available.

indicates that the person's presence information is not available.

#### Contacts

 Select Options > View details to view the details of the selected contact; or select Options > Subscribe new, Send message, Send bus. card, or Unsubscribe.

#### Unsubscribe

To unsubscribe a contact from the Contacts list, select the contact and Options > Unsubscribe > OK.

To unsubscribe from the Subscribed names menu, see "View," p. 49.

### Settings

Select Menu > Contacts > Settings and one of the following options:

Memory in use — to select the SIM card or phone memory for your contacts. Select Phone and SIM to recall names and number from both memories. In that case, when you save names and numbers, they are saved in the phone memory.

 ${\color{red}\textbf{Contacts view}} - \text{to select how the names and numbers in } {\color{red}\textbf{Contacts}} \text{ are displayed}$ 

Name display — to select whether the contact's first or last name is displayed first

Font size — to set the font size for the list of contacts

Memory status — to view the free and used memory capacity

### Groups

Select Menu > Contacts > Groups to arrange the names and phone numbers saved in the memory into caller groups with a different ringing tone and a group image.

### Speed dialling

To assign a number to a speed dialling key, select Menu > Contacts > Speed dials, and scroll to the speed dialling number that you want.

Select Assign, or if a number has already been assigned to the key, select Options > Change. Select Search and the contact you want to assign. If the Speed dialling function is off, the phone asks whether you want to activate it.

To make a call using speed dialling see "Speed dialling," p. 23.

# ■ Service and my numbers

Select Menu > Contacts and one of the following options:

Service numbers — to call the service numbers of your service provider if the numbers are included on your SIM card (network service)

My numbers — to view the phone numbers assigned to your SIM card. This is only shown if the numbers are included on your SIM card.

# 8. Call log

The phone registers the phone numbers of identified missed, received, and dialed calls, and the approximate length of your calls. The phone registers missed and received calls only if the network supports these functions, and the phone is turned on and within the network's service area.

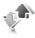

To view the information on your calls, select Menu > Log > Missed calls, Received calls, or Dialled numbers. To view your recent missed and received calls and the dialed numbers chronologically, select Call log. To view the contacts to whom you most recently sent messages, select Message recipients.

To view the approximate information on your recent communications, select Menu > Log > Call duration, Packet data counter, or Packet data conn. timer.

To view how many text and multimedia messages you have sent and received, select Menu > Log > Message log.

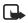

**Note:** The actual invoice for calls and services from your service provider may vary, depending upon network features, rounding off for billing, taxes, and so forth.

Some timers may be reset during service or software upgrades.

### Positioning information

The network may send you a location request. You can ensure that the network will deliver location information of your phone only if you approve it (network service). Contact your service provider to subscribe and to agree upon the delivery of location information. Some networks allow you to request the position of the phone (network service).

To accept or reject the location request, select Accept or Reject. If you miss the request, the phone automatically accepts or rejects it according to what you have agreed with your service provider. The phone displays 1 missed position request. To view the missed location request, select Show.

To view the information on the 10 most recent privacy notifications and requests or to delete them, select Menu > Log > Positioning > Position log > Open folder or Delete all.

# 9. Settings

Use this menu to set or change your profiles, themes, personal shortcuts, time and date settings, WLAN/Wi-Fi settings, call settings, phone settings, main display settings, mini display settings, tone settings, enhancement settings, configuration settings, security settings, and to restore factory settings.

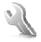

### Profiles

Your phone has various setting groups, called profiles, for which you can customize the phone tones for different events and environments.

Select Menu > Settings > Profiles and a profile.

- To activate the selected profile, select Activate.
- To personalize the profile, select Personalise, and select the setting you want to change: then, make the changes.
- To set the profile to be active until a certain time (up to 24 hours), select
   Timed and set the time you want the profile setting to end. When the time set
   for the profile expires, the previous profile (that was not timed) becomes
   active.

### Themes

You can change the look of your phone display by activating a theme. A theme can include a wallpaper image, a ringing tone, a screen saver, and a color scheme. Themes are stored in the Gallery.

Select Menu > Settings > Themes and one of the following options:

Select theme — to set a theme in your phone. A list of folders in the Gallery opens. Open the Themes folder, and select a theme.

Theme downloads — to open a list of links to download more themes. See "Download settings," p. 95.

### Tones

You can change the settings of the selected active profile.

#### Settings

Select Menu > Settings > Tones. and edit the available settings. You can find the same settings when you personalize a profile in the Profiles menu. See "Profiles," p. 53.

To set the phone to ring only upon calls from phone numbers that belong to a selected caller group, select Alert for:. Scroll to the caller group you want or All calls, and select Mark.

### Display

With display settings, you can personalize your display view of the phone.

### Main display

You can select display settings for the start screen (main display).

#### Standby mode settings

Select Menu > Settings > Main display > Standby mode settings and one of the following options:

Active standby > My active standby — to display the active standby. Select Options and one of the following options:

- Personalise to change the content.
- Organise to reorganize the content on the display.
- Enabling standby to change the key for accessing the navigation mode.
   The same setting is also in the My shortcuts menu. See "Enabling active standby," p. 57.

Wallpaper — to display a background picture (wallpaper) on the start screen. Select Wallpapers > Image or Slide set and an image or a slide from the Gallery or Open Camera to take a photo. To download more graphics, select Graphic downloads.

Fold animation — to select whether an animation is shown when opening and closing the fold. The fold animation is only visible if it is supported by and selected from the active theme set in your phone. See "Themes," p. 53.

**Standby mode font colour** — to select the color for the texts on the display in the standby mode

Navigation key icons — to set the scroll key icons that are shown in the standby mode

Operator logo — to set your phone to display or hide the operator logo.

Cell info display > On - to receive information from the network operator depending on the network cell used (network service).

#### Screen saver

To select a screen saver, select Gallery > Menu > Settings > Main display > Screen saver > Screen savers > Image, Slide set, Open Camera, Video clip, Analogue clock or Digital clock. To download more screen savers, select Graphic downloads. To enter the time after which the screen saver is activated, select Time-out. To activate the screen saver, select On.

#### Power saver

To save some battery power, select Menu > Settings > Main display > Power saver > On. A digital clock is displayed when no function of the phone is used after a certain period of time.

#### Font size

This feature allows you to select the font size for Messaging, Contacts and Web. Select Menu > Settings > Main display > Font size and one of the following:

Messaging — to select the font size you want to use for messages. Select either Extra small font, Normal font or Large font.

Contacts — to select the font size you want to display your contacts' names. Select either Normal font or Large font.

Web — to select the font size you want to display for mobile Internet pages. Select either Extra small font, Small font or Large font.

#### Mini display

You can select display settings for the mini display on the front of your phone.

#### Wallpaper

Select Menu > Settings > Mini display > Wallpaper > Wallpapers > Image or Slide set and an image or a slide from the Gallery or Open Camera to take a photo. To download more graphics, select Graphic downloads.

#### Screen saver

Select Menu > Settings > Mini display > Screen saver > Screen savers > Image, Slide set, Video clip, Analogue clock, Digital clock or Open Camera. To download more screen savers, select Graphic downloads. To enter the time after which the screen saver is activated, select Time-out. To activate the screen saver, select On.

#### Power saver

To save some battery power, select Menu > Settings > Mini display > Power saver > On. A digital clock is displayed when no function of the phone is used after a certain period of time.

#### Fold animation

To select whether an animation is shown when opening and closing the fold, select Menu > Settings > Mini display > Fold animation > On.

The fold animation is only visible if it is supported by and selected from the active theme set in your phone. See "Themes," p. 53.

### ■ Time and date

Select Menu > Settings > Time and date and one of the following options:

Clock — to set the phone to show or hide the clock in the standby mode, adjust the clock, and select the time zone and the time format.

Date — to set the phone to show or hide the date in the standby mode, set the date, and select the date format and date separator.

Auto-update of date & time (network service) — to set the phone to automatically update the time and date to the appropriate time zone.

### My shortcuts

You can set your most frequently used functions to be quickly accessed through the My shortcuts feature.

### Left selection key

To select a function from the list for the left selection key, select Menu > Settings > My shortcuts > Left selection key. See also "Standby mode," p. 18.

To activate a function in the standby mode if the left selection key is Go to, select Go to and the function you want on your personal shortcut list.

Select Options and from the following options:

Select options — to add a function to the shortcut list, or to remove one. Scroll to the function, and select Mark or Unmark.

Organise — to rearrange the functions on your personal shortcut list. Scroll to the function you want to move, and select Move. Scroll to where you want to move the function, and select OK. Repeat this process, if you want you move another

function. When you have completed rearranging the functions you want, select Done > Yes.

### Right selection key

To set a specific function (from a predefined list) to the right selection key, select Menu >Settings > My shortcuts > Right selection key. This function can be used only if it is supported by your service provider.

#### Navigation key

This key allows you to scroll up, down, left, and right. To assign other phone functions (from a predefined list) to the navigation key, select Menu > Settings > My shortcuts > Navigation key. Scroll to the key you want, select Change and a function from the list. To remove a shortcut function from the key, select (empty). To reassign a function for the key, select Assign.

### **Enabling active standby**

This function allows you to select how the active standby mode is activated. Select Menu > Settings > My shortcuts > Enabling standby > Navigation key up, Navigat. key down, or Nav. key up/down.

#### Voice commands

You can call contacts and carry out phone functions by saying voice commands. Voice commands are language-dependent. To set the language, see Voice playback language in "Phone," p. 66.

To select the phone functions to activate with a voice command, select Menu > Settings > My shortcuts > Voice commands and a folder. Scroll to a function you want. ① indicates that the voice tag is activated. To deactivate the voice command, select Options > Remove. To activate the voice tag, select Add. To play the activated voice command, select Playback. To use voice commands, see "Enhanced voice dialing," p. 23.

To manage the voice commands, scroll to a phone function, and select from the following options:

Edit or Remove — to change or deactivate the voice command of the selected function

Remove all — to deactivate voice commands to all functions in the voice commands list.

### Connectivity

You can connect the phone to compatible devices, using an infrared, or a USB data cable (CA-53) connection. You can also define the settings for EGPRS or GPRS dial-up connections.

#### WLAN/Wi-Fi

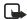

**Note:** Some places, like France, have restrictions on the use of wireless LAN. Check with your local authorities for more information.

This device can detect and connect to a wireless local area network (WLAN) through call over local access (UMA). This technology allows a seamless handoff of mobile voice and data from a wide area cellular network to WLAN or Wireless Fidelity (Wi-Fi), so it is possible to connect at a high speed to the internet from virtually anywhere.

Before you can start using UMA, you must first obtain a UMA account with your service provider. Since this device was specially designed to detect and connect to WLAN/Wi-Fi, the proper settings should already be configured in your phone. For more information, contact your service provider.

If you move the device to another location within the wireless LAN and out of range of a WLAN/Wi-Fi access point, the roaming functionality can automatically connect your device to another access point that belongs to the same network. As long as you remain within range of access points that belong to the same network, your device can stay connected to the network.

A WLAN/Wi-Fi connection is established when you create a data connection using a WLAN/Wi-Fi access point. The active WLAN/Wi-Fi connection is ended when you end the data connection.

Features using WLAN/Wi-Fi, or allowing such features to run in the background while using other features, increase the demand on battery power and reduce the battery life.

#### **Tutorial**

The first time you turn on your phone, Your phone can use Wi-Fi for calls. Run the tutorial now and then connect Wi-Fi? is displayed. Depending on the service provider you are using, this may not be the exact message displayed. To run the tutorial and connect to WLAN/Wi-Fi, select Yes and follow the prompts. If you do not want to run the tutorial and connect to WLAN/Wi-Fi, select No. A message asks if you want to see the tutorial and connect to WLAN/Wi-Fi the next

time you turn on the phone. Select No to prevent the first message from appearing every time you turn on the phone.

To see the tutorial any time you want, select Menu > Applications > Collection > Tutorial. To exit the tutorial at any time, select Exit.

#### Turn on WLAN/Wi-Fi

Select Menu > Settings > Connectivity > Wi-Fi > Wi-Fi radio > On.

#### Quick connection

Quick connection allows you to connect to an open network with the best signal strength.

- From the standby mode, select Go to > Quick connect or from the Wi-Fi menu, select Quick connect.
- If you have not connected to WLAN/Wi-Fi first, a message asks if you want to turn on WLAN/Wi-Fi first. Select Yes.
- If you are already connected to another network, a message asks if you want to disconnect from that network. Select Yes.

The phone searches for networks and when the network with the best signal strength is found, a message confirming network connection is displayed. If you have not saved the network, a message asks if you want to save it. Select Yes or No if you want to save the network or not. If no available networks can be found, the message, No quick connect networks available, is displayed.

#### Available networks

The list of available networks shows all the available networks to which you can connect. indicates that a network is connected and indicates that a network is saved.

A network may be hidden and can only be found by searching for its service set identifier (SSID), which is a code attached to all packets on a wireless network to identify each packet as part of that network. All wireless devices attempting to communicate with each other must share the same SSID.

- 1. Select Menu > Settings > Connectivity > Wi-Fi > Available networks.
- If you have not connected to WLAN/Wi-Fi first, a message asks if you want to turn on WLAN/Wi-Fi first. Select Yes.

The phone searches for available networks and when the networks are found, they are listed in signal strength order.

#### Settings

- Scroll to the network you want and select Connect.
   A message confirming network connection is displayed. If you have not saved
- 4. Select Yes to save the network or No to not save the network.

the network, a message asks if you want to save it.

- To save an available network to which you have not connected, select Options > Save.
- To update the list of available networks, select Options > Refresh. Or if the list of available networks is empty, select Refresh.
- To locate a hidden network, select Options > Hidden networks, enter the SSID of the network you want to find and select OK.
- 8. To disconnect from the network, select Disconn.

#### Saved networks

The list of saved networks consists of all the networks you have saved. The name of the network and the connection setting is displayed. The networks are listed in order of priority and the network with the highest priority is automatically the first one where a connection attempt is made.

- 1. Select Menu > Settings > Connectivity > Wi-Fi > Saved networks.
- 2. Scroll to the network you want and select Connect.
- 3. If you have not connected to WLAN/Wi-Fi first, a message asks if you want to turn on WLAN/Wi-Fi first. Select Yes.
  - $\label{lem:connection} A\ message\ confirming\ network\ connection\ is\ displayed.$
- To rename a saved network, scroll to the network you want and select
   Options > Rename. Select Clear as many times as necessary to delete the
   network name, enter the new network name, and select OK.
- To forward the settings of a saved network, scroll to the network you want, select Options > Forward settings, enter the security code (preset code is 12345) and select OK. Enter a phone number and select Send.
- To change the priority of a saved network, select Options > Organise priority, scroll to the network you want and select Move > Move up, Move down, Move to top or Move to bottom > Done > Yes.

Each saved network has its individual connection settings, which offer different ways to connect to the network. Scroll to the network you want and select Options > Conn. setting and one of the following options:

Ask first — to be asked to be connected to a network when it becomes available

Automatic — to be connected to the network automatically

Manual — to be connected to the network only when done manually

Other options for saved networks are edit a saved network's settings, delete a saved network or add a new network.

#### Add to saved networks

You can also add a network to the saved networks list from the Wi–Fi menu. You can either manually enter a network, which must have a valid SSID, or select from the available networks.

To save from available networks, do the following:

- 1. Select Menu > Settings > Connectivity > Wi-Fi > Add to saved networks.
- 2. To save a network from the available networks, select Avail. networks.
- 3. If you have not connected to WLAN/Wi-Fi first, a message asks if you want to turn on WLAN/Wi-Fi first. Select Yes.

The phone searches for available networks and when the networks are found, they are listed in signal strength order.

- 4. Scroll to the network you want and select Save.
- Select Clear as many times as necessary to delete the network name and enter the new network name.
- 6. Select OK.

To save a network manually, do the following:

- 1. Select Menu > Settings > Connectivity > Wi-Fi > Add to saved networks.
- 2. To save a network manually, select Enter manually.
- 3. Enter the network name and select OK.

#### Online help

This feature gives you online help about WLAN/Wi-Fi. Select Menu > Settings > Connectivity > Wi-Fi > Wi-Fi help and the topic you want. To exit the online help, select Options > Quit.

#### Turn off WLAN/Wi-Fi while connected

Select Menu > Settings > Connectivity > Wi-Fi > Wi-Fi radio > Off > Yes.

#### Connection failure

You may not be able to connect to the network at times. Try connecting to the network later, as this may be only a temporary error. If the connection still fails, contact your service provider.

### Login failure

If you attempt to login to a network without a UMA subscription, Contact your service provider is displayed.

### **Infrared**

You can set up the phone to send and receive data through its infrared (IR) port. To use an IR connection, the device with which you want to establish a connection must be IrDA compliant. You can send or receive data to or from a compatible phone or data device (for example, a computer) through the IR port of your phone.

Do not point the IR (infrared) beam at anyone's eye or allow it to interfere with other IR devices. This device is a Class 1 laser product.

When sending or receiving data, ensure that the IR ports of the sending and receiving devices are pointing at each other and that there are no obstructions between the devices.

To activate the IR port of your phone, select Menu > Settings > Connectivity > Infrared.

To deactivate the IR connection, select Menu > Settings > Connectivity > Infrared. When the phone displays Deactivate infrared?, select Yes.

If data transfer is not started within two minutes after the activation of the IR port, the connection is canceled and must be started again.

### IR connection indicator

When **b**::: is shown continuously, the IR connection is activated, and your phone is ready to send or receive data through its IR port.

When binks, your phone is trying to connect to the other device, or a connection has been lost.

### Packet data

General packet radio service (GPRS) is a network service that allows mobile phones to send and receive data over an Internet protocol (IP) based network. GPRS is a data bearer that enables wireless access to data networks such as the Internet.

Enhanced GPRS (EGPRS) is similar to GPRS but enables faster connections. For more information on availability of EGPRS or GPRS and data transfer speed, contact your network operator or service provider.

The applications that may use EGPRS or GPRS are MMS, video streaming, browsing sessions, e-mail, remote SyncML, Java application downloading, and the PC dial-up.

When you have selected GPRS as a data bearer, the phone uses EGPRS instead of GPRS, if this is available in the network. You cannot select between EGPRS and GPRS, but for some applications you may be able to select GPRS or GSM data (circuit switched data, CSD).

To define how to use the service, select Menu > Settings > Connectivity > Packet data > Packet data connection and one of the following options:

When needed — to set the packet data registration and connection to established when an application using packet data needs it and closed when you end the application.

Always online — to set the phone to automatically register to an packet data network when you switch the phone on. **G** or E indicates that the GPRS or EGPRS service is available.

#### Packet data settings

You can connect the phone using an infrared, or a USB data cable connection to a compatible PC and use the phone as a modem to enable EGPRS or GPRS connectivity from the PC.

To define the settings for EGPRS or GPRS connections from your PC, select Menu > Settings > Connectivity > Packet data > Packet data settings > Active access point, and activate the access point you want to use. Select Edit active access point > Alias for access point, enter a name to change the access point settings, and select OK. Select Packet data access point, enter the access point

name (APN) to establish a connection to an EGPRS or GPRS network, and select  $\ensuremath{\mathsf{OK}}$ 

You can also set the EGPRS or GPRS dial-up service settings (access point name) on your PC, by using the One Touch Access software. See "Nokia PC Suite," p. 100. If you have set the settings both on your PC and on your phone, the PC settings are used.

#### Data transfer and synchronization

Synchronize your data from calendar, notes, and contacts with another compatible device (for example, a mobile phone), a compatible PC, or a remote Internet server (network service).

Your phone allows data transfer with a compatible PC or another compatible device when using the phone without a SIM card. Note that when you use the phone without a SIM card, some functions appear dimmed in the menus and cannot be used. To synchronize with a remote Internet server is not possible without a SIM card.

To copy or synchronize data from your phone, the name of the device and the settings must be in the list of partners in transfer contacts. If you receive data from another compatible device, the partner is automatically added to the list, using the contact data from the other device. Server sync and PC sync settings are the original items in the list.

To add a new partner to the list, such as a new device, select Menu > Settings > Connectivity > Data transfer > Options > Add contact > Phone sync or Phone copy, and enter the settings according to the transfer type.

To edit the copy and synchronize settings, select a contact from the partner list, and select Options > Edit.

To delete a selected partner, select Options > Delete > OK. You cannot delete Server sync and Phone sync.

### Data transfer with a compatible device

For synchronization, use an infrared, or a USB data cable connection. The other device is in the standby mode.

To start a data transfer, select Menu > Settings > Connectivity > Data transfer and the transfer partner from the list other than Server sync and PC sync. Based on the settings, the selected data is copied or synchronized. The other device also must be activated to receive data.

### Synchronize from a compatible PC

To synchronize data from calendar, notes, and contacts from a compatible PC, use an infrared or a USB data cable connection. You also need the correct version of Nokia PC Suite software for your phone installed on the PC. See "Computer connectivity," p. 100 for information about Nokia PC Suite.

Synchronize the data in the phone contacts, calendar, and notes to correspond with the data of your compatible PC by starting the synchronization from the PC.

#### Synchronize from a server

To use a remote Internet server, you have to subscribe to a synchronization service. For more information and the settings required for this service, contact your service provider. You may receive the settings as a configuration message. See "Configuration settings service," p. 9 and "Configuration," p. 68.

If you have saved data on the remote Internet server, you can synchronize your phone by starting the synchronization from your phone.

Select Menu > Settings > Connectivity > Data transfer > Server sync. Depending on the settings, select Initialising sync or Initialising copy.

If the contacts or calendar are full, synchronizing may take up to 30 minutes to complete, when synchronizing for the first time, or after an interrupted synchronization.

### USB data cable

You can use the USB data cable to transfer data between the memory card inserted in the phone and a compatible PC or a printer supporting PictBridge. You can also use the USB data cable with Nokia PC Suite.

To activate the memory card for data transfer or picture printing, connect the data cable; when the phone displays USB data cable connected. Select mode., select OK and one of the following options:

Default mode — to use the cable for Nokia PC Suite

**Printing** — to print pictures directly from the phone using a compatible printer.

Data storage — to activate the memory card for data transfer

To change the USB mode, select Menu > Settings > Connectivity > USB data cable > Default mode, Printing, or Data storage.

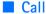

Select Menu > Settings > Call and one of following options:

#### Settings

Call divert — to divert your incoming calls (network service). Call divert and call barring cannot be active at the same time. See Call barring service in "Security," p. 68.

Anykey answer > On — to answer an incoming call by briefly pressing any key, except the left and right selection keys, or the end key.

Answer when fold is opened > On - to set your phone to answer a call when you open the fold. If the setting is off, you must press the call key after you open the fold.

Automatic redial > 0n - to set your phone to make a maximum of 10 attempts to connect the call after an unsuccessful call attempt.

Speed dialling > On and the names and phone numbers assigned to the speed dialling keys, 2 to 9. To dial, press and hold the corresponding number key.

Call waiting > Activate — to set the network to notify you of an incoming call while you have a call in progress (network service). See "Call waiting," p. 24.

Summary after call > 0n - to briefly display the approximate duration and cost (network service) of the call after each call.

Send my caller ID > Yes — to show your phone number to the person you are calling (network service). To use the setting agreed upon with your service provider, select Set by network.

#### Phone

Select Menu > Settings > Phone and one of the following options:

Language settings > Phone language — to set the display language of your phone. If you select Automatic, the phone selects the language according to the information on the SIM card.

- To select the USIM card language, select SIM language.
- To set a language for the voice playback, select Voice playback language. See "Make a voice dialing call," p. 24 and Voice commands in "My shortcuts," p. 56.

Memory status — to view the free memory and the used memory for each function in the list

Security keyguard — to set the phone to ask for the security code when you unlock the keyguard. Enter the security code, and select On. When the keyguard is on, calls still may be possible to the official emergency number programmed into your device.

Flight query — to set the phone to ask if Flight mode should be used each time the phone is turned on. In Flight mode, all radio connections are turned off. Flight mode should be used in areas sensitive to radio emissions.

Welcome note — to create the welcome note you would like to be shown briefly when the phone is turned on

Phone updates — to update the phone software when an update is available and if these updates are supported by your service provider. See "Phone software updates," p. 69.

Operator selection > Automatic — to set the phone automatically to select one of the cellular networks available in your area. With Manual, you can select a network that has a roaming agreement with your service provider.

Confirm SIM service actions. This option is shown only if supported by your SIM card. See "SIM services," p. 99.

Help text activation — to select whether the phone shows help texts

Start-up tone — to select whether the phone plays a start-up tone when the phone is turned on

Switch off tone — to select whether the phone plays a switch off tone when the phone is turned off. This menu is only visible if the tone exists in Themes or is part of the powering down functionality of your service provider.

#### Enhancements

This menu is shown only if the phone is or has been connected to a compatible mobile enhancement, other than the charger.

Select Menu > Settings > Enhancements. You can select an enhancement menu if the corresponding enhancement is or has been connected to the phone. Depending on the enhancement, select from one of the following options:

Default profile — to select the profile that you want to be automatically activated when you connect to the selected enhancement

Automatic answer — to set the phone to answer an incoming call automatically after five seconds. If Incoming call alert is set to Beep once or Off, automatic

**Lights** — to set the lights permanently **On**. Select **Automatic** to set the lights on for 15 seconds after a key press

Ignition detector > On - to automatically switch off the phone approximately 20 seconds after you switch off the car ignition, when the phone is connected to the full car kit

Text phone > Use text phone > Yes — to use text phone settings instead of headset settings

### Configuration

You can configure your phone with settings that are required for certain services to function correctly. The services are multimedia messaging, instant messaging, synchronization, e-mail application, streaming, push to talk, and browser. Your service provider may also send you these settings as a configuration message.

To save the configuration settings received as a configuration message, see "Configuration settings service," p. 9.

Select Menu > Settings > Configuration and one of the following options:

Default configuration settings — to view the service providers saved in the phone. Scroll to a service provider, and select Details to view the applications that the configuration settings of this service provider supports. To set the configuration settings of the service provider as default settings, select

Options > Set as default. To delete configuration settings, select Delete.

Activate default in all applications — to activate the default configuration settings for supported applications

Preferred access point — to view the saved access points. Scroll to an access point, and select Options > Details to view the name of the service provider, data bearer, and packet data access point or GSM dial-up number.

**Connect to service provider support** — to download the configuration settings from your service provider, if this is supported by your service provider

Personal configuration settings — to add new personal accounts for various services manually, and to activate or delete them. To add a new personal account if you have not added any, select Add new; otherwise, select Options > Add new. Select the service type, and enter each of the required parameters. The parameters differ according to the selected service type. To delete or activate a personal account, scroll to it, and select Options > Delete or Activate.

### Security

When security features that restrict calls are in use (such as call barring, closed user group, and fixed dialling) calls still may be possible to the official emergency number programmed into your device.

Select Menu > Settings > Security and one of the following options:

PIN code request — to set the phone to ask for your PIN or UPIN code every time the phone is switched on. Some SIM cards do not allow the code request to be turned off.

Call barring service — to restrict incoming calls to and outgoing calls from your phone (network service). A password is required.

Fixed dialling — to restrict your outgoing calls to selected phone numbers, if this function is supported by your SIM card

Closed user group — to specify a group of people whom you can call and who can call you (network service)

Security level > Phone — the phone asks for the security code whenever a new SIM card is inserted into the phone. Select Memory and the phone asks for the security code when the SIM card's memory is selected and you want to change the memory in use.

Access codes — to set the PIN code or UPIN code in use, or to change the security code, PIN code, UPIN code, PIN2 code, and call barring password

Code in use — to select whether the PIN code or UPIN code should be active Authority certificates or User certificates — to view the list of the authority or user certificates downloaded into your phone. See "Certificates," p. 97.

Security module settings — to view Security module details, activate Module PIN request, or change the module PIN and signing PIN. See also "Access codes," p. 8.

### Restore factory settings

To reset some of the menu settings to their original values, select Menu > Settings > Restore factory sett. and enter the security code. Data that you have entered or downloaded is not deleted. For example, names and numbers in Contacts are not affected.

### Phone software updates

You may initiate phone software updates from the Phone updates menu. Also, your service provider may initiate the updates by sending them over the air directly to your device. This function is known as firmware over the air (FOTA).

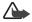

Warning: If you start a software update, you cannot use the device, even to make emergency calls, until the update is completed and the device is restarted. Be sure to back up data before accepting a FOTA update.

### **Settings**

To select whether to allow phone software updates initiated by your service provider, select Menu > Settings > Configuration > Device manager settings > Service provider software updates and one of the following options:

Always allow — to perform all software downloads and updates automatically

Always reject — to reject all software updates

**Confirm first** — to perform software downloads and updates only after your confirmation (default setting)

Depending on your settings, you will be notified that a software update is available for download or has been downloaded and installed automatically.

### Request

Select Menu > Settings > Phone > Phone updates to request available phone software updates from your service provider. Select Current software details to display the current software version. Select Download phone software to download and install a phone software update (if an update is available). Follow the instructions on the display.

### <u>Install</u>

Select Install software update to start the installation, if you cancelled the installation after the download.

The software update may take several minutes.

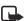

**Note:** If there are problems with the download or installation, contact your service provider.

# 10. Operator menu

Your service provider may have programmed an operator–specific menu into your phone. If this menu exists in your phone, its functions depend entirely upon the service provider. Contact your service provider for more information.

# 11. Gallery

In this menu, you can manage graphics, images, recordings, and tones. These files are arranged in folders.

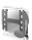

Your phone supports an activation key system to protect acquired content. Always check the delivery terms of any content and activation key before acquiring them, as they may be subject to a fee.

The files stored in the Gallery use a memory that may have a capacity of approximately 8 MB in the phone. You can use a compatible memory card to extend the memory capacity to store images, themes, graphics, ringing tones, video clips, and sound clips in the Gallery.

To manage the files and folders, do the following:

- Select Menu > Gallery. A list of folders is shown. If a memory card is inserted in the phone, the folder Memory card, (unformat.), or the name of the memory card is shown.
- Scroll to the folder you want. To view a list of files in the folder, select Open. For the available options, select Options.
- Scroll to the file you want to view, and select Open. For the available options, select Options.

### Format memory card

To format a new memory card, select Menu > Gallery. Scroll to the memory card folder, and select Options > Format mem. card.

# 12. Media

#### Camera

You can take photos or record video clips with the built-in camera. The camera produces pictures in JPEG format and video clips in 3GPP format. The camera lens is on the front of the phone. The color display and the mini display on the front of the phone work as a viewfinder.

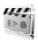

When taking and using images or video clips, obey all laws and respect local customs, as well as privacy and legitimate rights of others.

#### Take a photo

- Select Menu > Media > Camera > Capture, or press the camera key and select Capture.
  - The phone saves the photo in Gallery > Images, unless you set the phone to use the memory card to save photos.
- 2. To take another photo, select Back.
- 3. To zoom in or out, press the four-way navigation key up or down.
- To take up to five photos in quick succession, select Options > Img. sequence on > Sequen. To take another photo, select Options > New image.
  - The higher the resolution, the fewer photos you can take sequentially.
- 5. To send the photo as a multimedia message, select Send.
- To set a timer to delay capturing a photo for 10 seconds, select Options > Self-timer on > Start.
  - A beep sounds while the self-timer is running, and beeps faster when the camera is about to capture the photo. After the timeout, the camera takes the photo and saves the photo in Gallery > Images.
- To take a photo when the lighting is dim and the camera needs a longer exposure time for the photo to be of good quality, select Options > Night mode on
- To take a self-portrait, close the fold to use the mini display as a view finder and press the camera release key.

This Nokia device supports an image capture resolution of 1280 x 1024 pixels. The image resolution in these materials may appear different.

## Record a video clip

Select Menu > Media > Camera > Options > Video > Record. To pause recording, select Pause; to resume recording, select Continue. To stop recording, select Stop. The phone saves the recording in Gallery > Video clips. To view the options, select Options.

#### Camera settings

Select Menu > Media > Camera > Options > Settings and edit the available settings.

## Media player

With the media player you can view, play, and download files, such as images, audio, video and animated images. You can also view compatible streaming videos from a network server (network service).

Select Menu > Media > Media player > Open gallery, Bookmarks, Go to address, or Media downloads.

## Set for streaming service

You may receive the configuration settings required for the streaming as a configuration message from the network operator or service provider. See "Configuration settings service," p. 9. To enter the settings manually, see "Configuration," p. 68.

Select Menu > Media > Media player > Streaming sett. and one of the following options:

Configuration — Only the configurations that support streaming are displayed. Select a service provider, Default, or Personal config.

Account — Select a streaming service account contained in the active configuration settings.

## Music player

Your phone includes a music player for listening to MP3, MP4, WMA (Windows Media Audio), AAC, AAC+, or eAAC+ music files that you have transferred to the

phone with the Nokia Audio Manager application. Music files are automatically detected and added to the default track list.

## Play music tracks

- Select Menu > Media > Music player. The details of the first track on the default track list are shown.
- 2. To play a track, scroll to the track that you want, and select ...
- To skip to the beginning of the next track, select ► To skip to the beginning of the previous track, select ← twice.
- To rewind the current track, select and hold in To fast forward the current track, select and hold in Release the key at the position you want.
- 5. To stop the playing, select .....

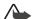

Warning: Listen to music at a moderate level. Continuous exposure to high volume may damage your hearing. Do not hold the device near your ear when the loudspeaker is in use, because the volume may be extremely loud.

#### **Settings**

In the Music player menu, the following options may be available:

Track list — to view all the tracks available on the track list. To play a track, scroll to the track you want, and select Play. Select Options > Refresh all tracks or Change track list to refresh the track list (for example, after adding new tracks to the list) or change the track list that is shown when you open the Music player menu, if several track lists are available in the phone.

Play options > Random > On — to play the tracks in the track list in random order. Select Repeat > Current track or All tracks to play the current track or the entire track list repeatedly.

Media equaliser — to open the list of media equalizer sets. See "Equaliser," p. 78.

Send — to send the selected file using MMS or an Infrared connection

Web page — to connect to a Web address attached to the current file in the tracklist

Music downloads — to connect to a browser service related to the current track. This function is only available when the address of the service is included in the track.

Memory status — to view the free and used memory capacity

## Radio

The FM radio depends on an antenna other than the wireless device antenna. A compatible headset or enhancement needs to be attached to the device for the FM radio to function properly.

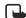

**Note:** Listen to music at a moderate level. Continuous exposure to high volume may damage your hearing.

Select Menu > Media > Radio. To use the graphical keys ▲, ▼, ◄, or ➡ on the phone display, scroll left or right to the key you want and select it.

## Save channels

- To start the channel search, select and hold or ►. To change the radio frequency in 0.05 MHz steps, press or ►.
- 2. To save the channel to a memory location 1 to 9, press and hold the corresponding number key.
- 3. To save the channel in the memory location from 10 to 20, press 1 or 2, and press and hold the number key (0 to 9) you want.
- 4. Enter the name of the channel, and select OK.

#### Listen

- 1. Select Menu > Media > Radio.
- 2. To scroll to the channel you want, select  ${\color{red} \triangle}$  or  ${\color{red} \nabla}$  , or press the headset key.
- 3. To select a radio channel location, briefly press the corresponding number keys.
- 4. Select Options and one of the following options:

Switch off — to turn off the radio

Save station — to save a new channel by entering the channel's name

Visual Radio — to set whether the Visual Radio application is used (network

service). To check the availability and costs, contact your network operator or service provider. Some radio channels may send text or graphical information that you can view using the Visual Radio application.

Visual Radio sett. — to select the options for Visual Radio. To set whether the Visual Radio application starts automatically when you turn on the radio, select Enable visual service > Automatically.

Stations — to select the list of saved channels. To delete or rename a channel, scroll to the channel you want, and select Options > Delete station or Rename.

**Mono output** or **Stereo output** — to listen to the radio in monophonic sound or in stereo

Loudspeaker or Headset — to listen to the radio using the loudspeaker or headset. Keep the headset connected to the phone. The lead of the headset functions as the radio antenna.

Set frequency — to enter the frequency of the radio channel you want

You can normally make a call or answer an incoming call while listening to the radio. During the call, the volume of the radio is muted.

When an application using a packet data or HSCSD connection is sending or receiving data, it may interfere with the radio.

#### Recorder

You can record pieces of speech, sound, or an active call. This is useful when recording a name and phone number for writing them down later.

The recorder cannot be used when a data call, EGPRS, or GPRS connection is active.

## **Record sound**

- 1. Select Menu > Media > Recorder.
- To stop recording, select ■.
   The recording is saved in Gallery > Recordings.
- 4. To listen to the latest recording, select Options > Play last recorded.

To send the last recording using infrared or as a multimedia message, select
 Options > Send last recorded.

## List of recordings

- Select Menu > Media > Recorder > Options > Recordings list.
   The list of folders in the Gallery is shown.
- 2. Open Recordings to see the list with recordings.
- 3. Select Options to select options for files in the Gallery. See "Gallery," p. 72.

## Define a storage folder

To use a folder other than Recordings as the default folder in the Gallery, select Menu > Media > Recorder > Options > Select memory and a folder from the list

## Equaliser

You can control the sound quality when using the music player by amplifying or attenuating frequency bands.

- 1. Select Menu > Media > Equaliser.
- 2. To activate a set, scroll to one of the equalizer sets, and select Activate.
- To view, edit, or rename a selected set, select Options > View, Edit, or Rename.

Not all sets can be edited or renamed.

## ■ Stereo widening

To enhance the sound that is available in stereo with a wider stereo effect, select Menu > Media > Stereo widening > On.

## 13. Push to talk

Push to talk (PTT) over cellular is a two-way radio service available over a GSM/GPRS cellular network (network service). PTT provides direct voice communication. To connect, press the volume up key.

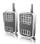

You can use PTT to have a conversation with one person or with a group of people having compatible devices. When your call is connected, the people you are calling do not have to answer the phone. The participants should confirm the reception of any communication where appropriate, as there is no other confirmation whether the recipients have heard the call.

To check availability and costs, and to subscribe to the service, contact your service provider. Roaming services may be more limited than for normal calls.

Before you can use the PTT service, you must define the required PTT service settings. See "PTT settings," p. 83.

While you are connected to the PTT service, you can use the other functions of the phone. The PTT service is not connected to traditional voice communication; therefore many of the services available for traditional voice calls (for example, voice mailbox) are not available for PTT communication.

## Connect and disconnect

To connect to the PTT service, select Menu > Push to talk > Switch PTT on. ☐ indicates the PTT connection. ☐ indicates that the service is temporarily unavailable. The phone automatically tries to reconnect to the service until you disconnect from the PTT service. If you have added channels to the phone, you are automatically joined to the active channels, and the name of the default channel is displayed in the standby mode.

To disconnect from the PTT service, select Switch PTT off.

## Make and receive a PTT call

Set the phone to use the loudspeaker or earpiece for PTT communication. When the earpiece is selected, use the phone normally by holding it to your ear.

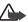

**Warning:** Do not hold the device near your ear when the loudspeaker is in use, because the volume may be extremely loud.

When connected to the PTT service, you can make or receive channel calls, group calls, or one-to-one calls. One-to-one calls are calls you make to only one person.

Press and hold the volume up key the entire time you are talking, and hold the phone in front of you so that you can see the display. When you are finished, release the volume up key. Talking is allowed on a first come, first served basis. When someone stops talking, the first person to press the key used for PTT can talk next.

To check the login status of your contacts, select Menu > Push to talk > Contacts list. This service depends on your service provider and is only available for subscribed contacts.

- indicates the contact is available.
- indicates the contact is not logged into the PTT service.
- indicates the contact is unknown.

indicates the contact does not want to be disturbed. You cannot call the contact, but you can send a callback request.

To subscribe a contact, select Options > Subscribe contact; or if one or more contacts are marked, select Subscribe marked.

## Make a channel or a group call

To make a call to the default channel, press the volume up key. A tone sounds, indicating that the access is granted, and the phone displays your nickname and channel name. See "PTT channels," p. 82.

To make a call to a nondefault channel, select Channel list in the PTT menu, scroll to the channel you want, and press the volume up key.

To make a group call from Contacts, the recipients must be connected to the PTT service. Select Menu > Contacts > Groups, scroll to the group you want, and press the volume up key.

#### Make a one-to-one call

To start a one-to-one call from the list of contacts to which you added the PTT address, select Contacts list. Scroll to a contact, and press the volume up key.

You can also select the contact from Contacts.

To start a one-to-one call from the list of PTT channels, select Channel list, and scroll to the channel you want. Select Members, scroll to the contact you want, and press the volume up key.

To start a one-to-one call from the list of callback requests you have received, select Callback inbox. Scroll to the contact you want, and press the volume up key.

## Make a PTT call to multiple recipients

You can select multiple PTT contacts from the contact list. The recipients receive an incoming call and must accept the call to participate.

Select Menu > Push to talk > Contacts list, and mark the contacts you want. To make the call, press the volume up key. The contacts who accept the call are shown.

## Receive a PTT call

A short tone notifies you of an incoming PTT call. Information such as the channel name or the nickname (network service) of the caller is displayed.

If you have set the phone to first notify you of one-to-one calls, accept or reject the call.

If you press the volume up key to try to respond to a call while another member is talking, you hear a tone, and Queuing is displayed as long as you press the volume up key. Press and hold the volume up key, and wait for the other person to finish; then you can talk.

## Callback requests

If you make a one-to-one call and do not get a response, you can send a request for the person to call you back.

## Send a callback request

You can send a callback request in the following ways:

- To send a callback request from the contacts list in the Push to talk menu, select Contacts list. Scroll to a contact, and select Options > Send callback.
- To send a callback request from Contacts, search for the contact you want, select Details, scroll to the PTT address, and select Options > Send callback.
- To send a callback request from the channel list in the Push to talk menu, select Channel list, and scroll to the channel you want. Select Members, scroll to the contact you want, and select Options > Send callback.

 To send a callback request from the callback request list in the Push to talk menu, select Callback inbox. Scroll to a contact, and select Options > Send callback.

## Respond to a callback request

When you receive a callback request, Callback request received is displayed in the standby mode. Select View. The list of contacts who have sent you callback requests is displayed.

- To make a one-to-one call, press the volume up key.
- To send a call request back to the sender, select Options > Send callback.
- To delete the request, select Delete callback.
- To view the sender's PTT address, select View.
- To save a new contact or to add the PTT address to a contact, select Options > Save as or Add to contact.

## ■ Add a one-to-one contact

You can save the names of persons to whom you often make one-to-one calls in the following ways:

- To add a PTT address to a name in Contacts, search for the desired contact, and select Details > Options > Add detail > PTT address.
- To add a contact to the PTT contacts list, select Menu > Push to talk >
   Contacts list > Options > Add contact.
- To add a contact from the channel list, connect to the PTT service, select
   Channel list, and scroll to the channel you want. Select Members, scroll to
   the member whose contact information you want to save, and select Options.
   To add a new contact, select Save as. To add a PTT address to a name in
   Contacts, select Add to contact.

## ■ PTT channels

When you call a channel, all members joined to the channel hear the call simultaneously.

There are three types of PTT channels:

Provisioned channel — A permanent channel created by the service provider.

Public channel — Every channel member can invite other persons.

Private channel — Only persons who receive an invitation from the channel creator can join in.

## Add a channel

To add a public or private channel, select Menu > Push to talk > Add channel, and edit the settings in the form fields:

Channel status: - Select Active or Inactive.

Chnl. nickname: — Enter your nickname for the channel.

Chnl. security: - Select Public channel or Private channel.

To send an invitation to the group, select Yes when the phone requests it. You can send the invitation using MMS or infrared.

To add a provisioned channel, select Menu > Push to talk > Add channel > Options > Edit add. manually. Enter the channel address provided by your service provider.

#### Receive an invitation

When you receive a text message invitation to a group, Channel invitation received: is displayed.

- 1. To view the contact who sent the invitation and the channel address if the group is not a private channel, select View.
- 2. To add the channel to your phone, select Save.
- 3. To set the status for the channel, select Active or Inactive.
- 4. To reject the invitation, select View > Discard > Yes.

## ■ PTT settings

There are two kinds of PTT settings: settings for connecting to the service and settings for use.

You may receive the settings for connecting to the service from your network operator or service provider. See "Configuration settings service," p. 9. You can enter the settings manually. See "Configuration," p. 68.

To select the settings for connecting to the service, select Menu > Push to talk > Config. settings and one of the following options:

#### Push to talk

**Configuration** — to select a service provider, **Default**, or **Personal config.** for PTT service. Only the configurations that support the PTT service are shown.

Account — to select a PTT service account in the active configuration settings. You can also select from other available options.

To edit the PTT settings for use, select Menu > Push to talk > PTT settings, and one of the following options:

1 to 1 calls > 0n - to set the phone to allow the reception of one-to-one calls. To make but not receive one-to-one calls, select Off. The service provider may offer some services that override these settings. To set the phone to first notify you of incoming one-to-one calls with a ringing tone, select Notify.

PTT key default function > Open contact list, Open channel list, Call contact/group, or Call PTT channel

Show my login status > Yes — to enable the sending of the login status PTT status in startup > Yes or Ask first — to set the phone to automatically connect to the PTT service when you switch on the phone

Push to talk when abroad — to switch the PTT service on or off when the phone is used outside of the home network

Send my PTT address > No - to hide your PTT address from calls

# 14. Organiser

Your Nokia mobile phone has many useful features for organizing your everyday life. The following features are found in Organiser: alarm clock, calendar, to-do list, notes, countdown timer, and stopwatch.

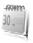

## Alarm clock

The alarm clock uses the time format set for the clock. The alarm clock works even when the phone is turned off if there is enough power in the battery.

To set the alarm, select Menu > Organiser > Alarm clock > Alarm time, and enter the alarm time. To change the alarm time when the alarm time is set, select On. To set the phone to alert you on selected days of the week, select Repeat

To select the alarm tone or set a radio channel as the alarm tone, select Menu > Organiser > Alarm clock > Alarm tone. If you select the radio as an alarm tone, connect the headset to the phone. The phone uses the last channel you listened to as the alarm, and the alarm plays through the loudspeaker. If you remove the headset or switch off the phone, the default alarm tone replaces the radio.

To set a snooze time-out, select Snooze time-out, and the time you want.

#### Alert tone and message

The phone sounds an alert tone, and flashes Alarm! and the current time on the display, even if the phone is switched off. To stop the alarm, select Stop. If you let the phone continue to sound the alarm for a minute, or select Snooze, the alarm stops for the selected snooze time-out, then resumes.

If the alarm time is reached while the device is switched off, the device switches itself on and starts sounding the alarm tone. If you select Stop, the device asks whether you want to activate the device for calls. Select No to switch off the device or Yes to make and receive calls. Do not select Yes when wireless phone use may cause interference or danger.

#### Calendar

The calendar helps you keep track of reminders, calls that you need to make, meetings, and birthdays.

#### Select Menu > Organiser > Calendar.

The current day is indicated by a frame in the month view. If there are any notes set for the day, the day is in bold type. To view the day notes, select View. To view a week, select Options > Week view. To delete all notes in the calendar, select the month or week view and Options > Delete all notes.

Other options for the calendar day view are make a note; delete, edit, or move a note; copy a note to another day; or send a note as a text message or multimedia message to the calendar of another compatible phone. In Settings, you can set the date and time settings. In the Auto-delete notes option, you can set the phone to delete old notes automatically after a specified time.

## Make a note

Select Menu > Organiser > Calendar, the date you want, and Options > Make a note and one of the following note types: Meeting, Call, Memo or Exeminder.

## Note alarm

The phone beeps, and displays the note. If a call note appears, to call the displayed number, press the call key. To stop the alarm and to view the note, select View. To stop the alarm for 10 minutes, select Snooze. To stop the alarm without viewing the note, select Exit.

#### ■ To-do list

You can save a note for a task that you have to do, select a priority level for the note, and mark it as done when you have completed it. You can sort the notes by priority or by date.67

#### To-do notes

- 1. Select Menu > Organiser > To-do list.
- 2. If no note is added, select Add note; otherwise, select Options > Add.
- 3. Write the note, select the priority, set the deadline and the alarm type for the note, and select Save.
- 4. To view a note, scroll to it, and select View.

#### **Options**

You can also select an option to delete the selected note and delete all the notes that you have marked as done. You can sort the notes by priority or by deadline, send a note as a text message or a multimedia message to another phone, save a note as a calendar note, or access the calendar.

While viewing a note, you can also select an option to edit the deadline or priority for the note, or mark the note as done.

## Notes

Use Notes to write and send notes to compatible devices by using SMS or MMS.

- 1. Select Menu > Organiser > Notes.
- To make a note if one is not added, select Add note; otherwise, select Options > Make a note.
- 3. Write the note, and select Save.
- 4. To view a note, scroll to it, and select View.

#### **Options**

Other options for notes include deleting and editing a note. While editing a note, you can also exit the text editor without saving the changes. You can send the note to compatible devices through infrared, text message, or a multimedia message.

## ■ Countdown timer

 Select Menu > Organiser > Timer> Normal timer; enter the alarm time in hours, minutes, and seconds; and select OK.

You can write your own note text, which will display when the time expires.

- 2. To start the timer, select Start.
- 3. To change the countdown time, select Change time.
- 4. To stop the timer, select Stop timer.

If the alarm time is reached when the phone is in the standby mode, the phone sounds a tone and flashes the note text (if it is set) or Countdown time up. Stop the alarm by pressing any key. If no key is pressed, the alarm automatically stops

within 60 seconds. To stop the alarm and to delete the note text, select Exit. To restart the countdown timer, select Restart.

## Stopwatch

You can measure time, take intermediate times, or take lap times using the stopwatch. During timing, the other functions of the phone can be used. To set the stopwatch timing in the background, press the end key.

Using the stopwatch or allowing it to run in the background when using other features increases the demand on battery power and reduces the battery life.

Select Menu > Organiser > Stopwatch and one of the following options:

**Split timing** — to take intermediate times

- To start the time observation, select Start.
- To take an intermediate time, select Split.
- To stop the time observation, select Stop.
- To save the measured time, select Save.
- To start the time observation again, select Options > Start. The new time is added to the previous time.
- To reset the time without saving it, select Options > Reset > Yes.
- To set the stopwatch timing in the background, press the end key.

Lap timing — to take lap times. To set the stopwatch timing in the background, press the end key.

Continue — to view the timing that you have set in the background

 $\label{eq:showlast-to-view} \textbf{Show last} - \textbf{to view the most recently measured time if the stopwatch is not reset}$ 

View times or Delete times — to view or delete the saved times

# 15. Applications

#### Games

Your phone software includes some games.

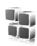

#### **Launch**

Select Menu > Applications > Games, scroll to the game you want, and select Open.

For options related to a game, see "Other application options," p. 89.

#### **Downloads**

Select Menu > Applications > Options > Downloads > Game downloads. The list of available bookmarks is shown.

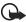

**Important:** Only install and use applications and other software from sources that offer adequate security and protection against harmful software

## **Settings**

To set sounds, lights, and shakes for the game, select Menu > Applications > Options > App. settings.

## Collection

Your phone software includes some Java applications, such as a calculator.

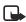

**Note:** This calculator has limited accuracy and is designed for simple calculations.

## Launch an application

Select Menu > Applications > Collection; scroll to an application; and select Open, or press the call key.

#### Other application options

Delete — to delete the application or application set from the phone

Details — to give additional information about the application

**Update version** — to check if a new version of the application is available for download from the **Web** (network service)

**App.** access — to restrict the application from accessing the network. Different categories are shown. Select in each category one of the available permissions.

Web page — to provide further information or additional data for the application from an Internet page (network service). It is only shown if an Internet address has been provided with the application.

## **Download applications**

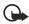

**Important:** Only install and use applications and other software from sources that offer adequate security and protection against harmful software

Your phone supports J2ME Java applications. Make sure that the application is compatible with your phone before downloading it (network service).

You can download new Java applications in different ways:

- Select Menu > Applications > Options > Downloads > App. downloads, and the list of available bookmarks is shown.
  - For the availability of different services, pricing, and tariffs, contact your service provider.
- Use the game download function. See "Downloads," p. 89.
- Use the Nokia Application Installer from Nokia PC Suite to download the applications to your phone.

Your device may have some bookmarks loaded for sites not affiliated with Nokia. Nokia does not warrant or endorse these sites. If you choose to access them, you should take the same precautions, for security or content, as you would with any Internet site.

## 16. Web

Your phone has a built-in browser you can use to connect to selected services on the mobile Internet. Many wireless mobile Internet access features are network-dependent, and some features may not be available. Contact your service provider for more information.

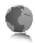

## Technology background

A technology called wireless application protocol (WAP) is to mobile devices what the world wide web (WWW) is to personal computers. The mobile community began developing WAP several years ago to provide access to the Internet for mobile users.

Most WAP sites are made up of text and hyperlinks. Some pages even contain low-resolution graphics, or require data input. Your service provider and others are free to design WAP sites as they choose, so the sites are as varied as the web pages on the Internet.

Internet content on your personal computer is called a web page. Internet content on your mobile phone is called a page, WAP card, or a deck of cards. You may not be able to view all the details of the mobile Internet pages, as page appearance may vary due to screen size.

## Service provider

Because mobile Internet content is designed to be viewed from your phone, your service provider is now your mobile Internet service provider as well. It is likely that your service provider has created a home page and set up your WAP browser to go to this page when you log on to the mobile Internet. Once at your service provider's home page, you may find links to a number of other sites.

## Access service

## Set up service

You may receive the configuration settings required for browsing as a configuration message from the network operator or service provider that offers

the service that you want to use. See "Configuration settings service," p. 9. You can also enter all the configuration settings manually. See "Configuration," p. 68.

## **Activate the settings**

Ensure that the Web settings of the service you want to use are activated.

- Select Menu > Web > Settings > Configuration settings > Configuration.
   Only the configurations that support the browsing service are shown.
- 2. Select a service provider or Personal config. for browsing.
- Select Account and a browsing service account contained in the active configuration settings.
- 4. If you want to perform manual user authentication for intranet connections, select Display terminal window > Yes.

#### Connect to a service

There are several ways to connect to a service.

- To open the service's home page, select Menu > Web > Home; or in the standby mode, press and hold 0.
- To select a bookmark, select Menu > Web > Bookmarks.
- To select the last viewed web site, select Menu > Web > Last web address.
- To enter the address of the service, select Menu > Web > Go to address, enter the address of the service, and select OK.

#### Browse

It should not be necessary to manually configure the browser on your phone. Normally this is done by your service provider once you have subscribed to the feature. Contact your service provider if you have problems using the browser.

After you make a connection to the service, you can start browsing its pages. The function of the phone keys may vary in different services. Follow the text guides on the phone display. For more information, contact your service provider.

If EGPRS or GPRS is selected as the data bearer, either  $\boxed{\mathbb{E}}$  or  $\boxed{\mathbb{G}}$  is shown in the top left of the display during browsing. If you receive a call or a text message, or make a call during an EGPRS or GPRS connection,  $\cancel{\mathcal{E}}$  or  $\boxed{\mathbb{G}}$  is shown in the top right of the display to indicate that the EGPRS or GPRS connection is suspended

(on hold). After a call, the phone tries to reconnect the EGPRS or GPRS connection.

## Phone keys

- To browse through the page, press the scroll key in any direction.
- To select a highlighted item, press the call key.
- To enter letters and numbers, press the keys, 0 to 9.
- To enter special characters, press \*.

#### **Options**

Beside the options available on your device, your service provider may offer other options.

## Direct calling

The browser supports functions that you can access while browsing. You can make a phone call or save a name and a phone number from a page.

## **Appearance settings**

While browsing, select Options > Other options > Appear. settings; or in the standby mode, select Menu > Web > Settings > Appearance settings and one of the following options:

Text wrapping > 0n - to set the text to continue on the next line in the display. If you select Off, the text is abbreviated.

Font size — to set the font size for mobile Internet pages

Show images > No - to hide pictures on the page. This can speed up the browsing of pages that contain a lot of pictures.

Alerts > Alert for unsecure connection > Yes — to set the phone to alert when a encrypted connection changes to an unencrypted one during browsing

Alerts > Alert for unsecure items > Yes — to set the phone to alert when a encrypted page contains an unsecure item. These alerts do not guarantee a secure connection. For more information, see "Browser security," p. 96.

Character encoding > Content encoding — to select the encoding for the browser page content

Character encoding > Unicode (UTF-8) web addresses > On - to set the phone to send a URL as a UTF-8 encoding. You may need this setting when you access a web page created in a foreign language.

Screen size > Full or Small— to set the screen layout

JavaScript > Enable — to enable the Java scripts

## Security settings

#### **Cookies**

A cookie is data that a site saves in the cache memory of your phone. Cookies are saved until you clear the cache memory. See "Cache memory," p. 95.

While browsing, select Options > Other options > Security > Cookie settings; or in the standby mode, select Menu > Web > Settings > Security settings > Cookies. To allow or prevent the phone receiving cookies, select Allow or Reject.

#### Scripts over secure connection

You can select whether to allow the running of scripts from a secure page. The phone supports WML scripts. While browsing, select Options > Other options > Security > WMLScript sett.; or in the standby mode, select Menu > Web > Settings > Security settings > WMLScripts over secure connection. To allow the scripts, select Allow.

## Bookmarks

You can save page addresses as bookmarks in the phone memory.

- While browsing, select Options > Bookmarks; or in the standby mode, select Menu > Web > Bookmarks.
- 2. Scroll to a bookmark, and select it; or press the call key to make a connection to the page associated with the bookmark.
- 3. Select Options to view, edit, delete, or send the bookmark; create a new bookmark; or move the bookmark to a folder.

Your device may have some bookmarks loaded for sites not affiliated with Nokia. Nokia does not warrant or endorse these sites. If you choose to access them, you should take the same precautions, for security or content, as you would with any Internet site.

## **Receive**

When you have received a bookmark that is sent as a bookmark, 1 bookmark received is displayed. The received bookmark is saved automatically to Bookmarks. To view it, select Show > Bookmarks.

## Download settings

To automatically save all downloaded files in the Gallery, select Menu > Web > Settings > Downloading settings > Automatic saving > On.

#### Service inbox

The phone is able to receive service messages (pushed messages) sent by your service provider (network provider). Service messages are notifications (for example, news headlines). These messages may contain a text message or an address of a service.

To access the Service inbox in the standby mode when you have received a service message, select Show. If you select Exit, the message is moved to the Service inbox. To access the Service inbox later, select Menu > Web > Service inbox.

#### **Settings**

Select Menu > Web > Settings > Service inbox settings.

To set whether you want to receive service message, select Service messages > On or Off.

To set the phone to receive service messages only from content authors approved by the service provider, select Message filter > On. To view the list of the approved content authors, select Trusted channels.

To set the phone to automatically activate the browser from the standby mode when the phone has received a service message, select Automatic connection > On. If you select Off, the phone activates the browser only after you select Retrieve when the phone has received a service message.

## Cache memory

A cache is a memory location that is used to store data temporarily. If you have tried to access or have accessed confidential information requiring passwords,

empty the cache after each use. The information or services you have accessed is stored in the cache.

To empty the cache, while browsing, select Options > Other options > Clear the cache.

To empty the cache, while in the standby mode, select Menu > Web > Clear the cache.

## Browser security

Security features may be required for some services, such as online banking or shopping. For such connections, you need security certificates and possibly a security module, which may be available on your SIM card. For more information, contact your service provider.

## Security module

The security module improves security services for applications requiring a browser connection, and allows you to use a digital signature. The security module may contain certificates as well as private and public keys. The certificates are saved in the security module by the service provider.

Select Menu > Settings > Security > Security module settings and one of the following options:

Security module details — to show the security module title, manufacturer, and serial number

Module PIN request — to set the phone to ask for the module PIN when using services provided by the security module. Enter the code, and select On. To disable the module PIN request, select Off.

**Change module PIN** — to change the module PIN, if allowed by the security module. Enter the current module PIN code, then the new code twice.

Change signing PIN — to change the signing PIN code for the digital signature. Select the signing PIN you want to change. Enter the current PIN code, then the new code twice.

See also "Access codes," p. 8.

## **Certificates**

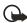

Important: Even if the use of certificates makes the risks involved in remote connections and software installation considerably smaller, they must be used correctly in order to benefit from increased security. The existence of a certificate does not offer any protection by itself; the certificate manager must contain correct, authentic, or trusted certificates for increased security to be available. Certificates have a restricted lifetime. If Expired certificate or Certificate not valid yet is shown even if the certificate should be valid, check that the current date and time in your device are correct.

Before changing any certificate settings, you must make sure that you really trust the owner of the certificate and that the certificate really belongs to the listed owner.

There are three kinds of certificates: server certificates, authority certificates, and user certificates. You may receive these certificates from your service provider. Authority certificates and user certificates may also be saved in the security module by the service provider.

To view the list of the authority or user certificates downloaded into your phone, select Menu > Settings > Security > Authority certificates or User certificates.

The security indicator **a** is displayed during a connection, if the data transmission between the phone and the content server is encrypted.

The security icon does not indicate that the data transmission between the gateway and the content server (or place where the requested resource is stored) is secure. The service provider secures the data transmission between the gateway and the content server.

#### **Digital signature**

You can make digital signatures with your phone if your SIM card has a security module. Using the digital signature can be the same as signing your name to a paper bill, contract, or other document.

To make a digital signature, select a link on a page, such as the title of the book you want to buy and its price. The text to sign is displayed, which may include the amount and date.

Check that the header text is Read and that the digital signature icon **h** is

#### Web

If the digital signature icon does not appear, there is a security breach, and you should not enter any personal data such as your signing PIN.

To sign the text, read all of the text first, and select Sign.

The text may not fit within a single screen. Therefore, make sure to scroll through and read all of the text before signing.

Select the user certificate you want to use. Enter the signing PIN (see "Access codes," p. 8), and select OK. The digital signature icon disappears, and the service may display a confirmation of your purchase.

# 17. SIM services

Your SIM card may provide additional services that you can access. This menu is shown only if it is supported by your SIM card. The name and contents of the menu depend on the SIM card.

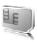

For availability, rates, and information on using SIM services, contact your service provider.

To set the phone to show you the confirmation messages sent between your phone and the network when you are using the SIM services, select Menu > Settings > Phone > Confirm SIM service actions > Yes. This option is shown only if supported by your SIM card.

To access these services, it may be necessary to send messages or make a phone call for which you may be charged.

# 18. Computer connectivity

You can send and receive e-mail, and access the Internet when your phone is connected to a compatible PC through an infrared, or a USB data cable (CA-53) connection. You can use your phone with a variety of PC connectivity and data communications applications.

## USB data storage

You can use the USB data cable to transfer data between the memory card inserted in the phone and a compatible PC. See "USB data cable," p. 65. After transferring data, ensure that it is safe to unplug the USB data cable from the PC.

## Nokia PC Suite

Nokia PC Suite software is available for your phone. Nokia PC Suite is a collection of powerful tools that you can use to manage your phone features and data. Each component is a separate program that includes online helps. Nokia PC Suite software, installation instructions, and other documentation is provided free of charge and can be downloaded from the software downloads of the Nokia web site: www.nokia.com/pcsuite.

## ■ EGPRS, GPRS, HSCSD, and CSD

You can use the enhanced GPRS (EGPRS), general packet radio service (GPRS), high-speed circuit switched data (HSCSD), circuit switched data (CSD), and GSM data services with your phone.

For availability and subscription to data services, contact your service provider.

The use of HSCSD services consumes the phone battery faster than normal voice or data calls. You may need to connect the phone to a charger for the duration of data transfer. See "Packet data settings," p. 63.

## ■ Data communication applications

For information on using a data communication application, refer to the documentation provided with it.

Making or answering phone calls during a computer connection is not recommended, as it might disrupt the operation.

# 19. Enhancements

If you want to enhance phone functionality, a range of enhancements is available for you. You can select any of these items to help accommodate your specific communication needs.

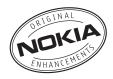

Check the model number of any charger before use with this device. This device is intended for use when supplied with power from the AC-4 charger.

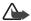

Warning: Use only batteries, chargers and enhancements approved by Nokia for use with this particular model. The use of any other types may invalidate any approval or warranty, and may be dangerous.

For availability of approved enhancements, please check with your dealer.

A few practical rules about accessories and enhancements:

- Keep all accessories and enhancements out of the reach of small children.
- When you disconnect the power cord of any accessory or enhancement, grasp and pull the plug, not the cord.
- Check regularly that enhancements installed in a vehicle are mounted and are operating properly.
- Installation of any complex car enhancements must be made by qualified personnel only.

# 20. Reference information

## ■ Battery information

## Charging and discharging

Your device is powered by a rechargeable battery. The full performance of a new battery is achieved only after two or three complete charge and discharge cycles. The battery can be charged and discharged hundreds of times, but it will eventually wear out. When the talk and standby times are noticeably shorter than normal, replace the battery. Use only Nokia approved batteries, and recharge your battery only with Nokia approved chargers designated for this device

If a replacement battery is being used for the first time or if the battery has not been used for a prolonged period, it may be necessary to connect the charger then disconnect and reconnect it to begin charging the battery.

Unplug the charger from the electrical plug and the device when not in use. Do not leave a fully charged battery connected to a charger, since overcharging may shorten its lifetime. If left unused, a fully charged battery will lose its charge over time.

If the battery is completely discharged, it may take a few minutes before the charging indicator appears on the display or before any calls can be made.

Use the battery only for its intended purpose. Never use any charger or battery that is damaged.

Do not short-circuit the battery. Accidental short-circuiting can occur when a metallic object such as a coin, clip, or pen causes direct connection of the positive (+) and negative (-) terminals of the battery. (These look like metal strips on the battery.) This might happen, for example, when you carry a spare battery in your pocket or purse. Short-circuiting the terminals may damage the battery or the connecting object.

Leaving the battery in hot or cold places, such as in a closed car in summer or winter conditions, will reduce the capacity and lifetime of the battery and its ability to charge. Always try to keep the battery between 15°C and 25°C (59°F and 77°F). A device with a hot or cold battery may not work temporarily, even when the battery is fully charged. Battery performance is particularly limited in temperatures well below freezing.

Do not dispose of batteries in a fire as they may explode. Batteries may also explode if damaged. Dispose of batteries according to local regulations. Please recycle when possible. Do not dispose as household waste.

## Nokia battery authentication guidelines

Always use original Nokia batteries for your safety. To check that you are getting an original Nokia battery, purchase it from an authorized Nokia dealer, look for the Nokia Original Enhancements logo on the packaging, and inspect the hologram label using the following steps:

Successful completion of the four steps is not a total assurance of the authenticity of the battery. If you have any reason to believe that your battery is not an authentic original Nokia battery, you should refrain from using it and take it to the nearest authorized Nokia service point or dealer for assistance. Your authorized Nokia service point or dealer will inspect the battery for authenticity. If authenticity cannot be verified, return the battery to the place of purchase.

#### Authenticate hologram

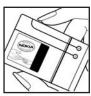

1. When looking at the hologram label, you should see the Nokia connecting hands symbol from one angle and the Nokia Original Enhancements logo when looking from another angle.

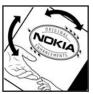

2. When you angle the hologram to the left, right, down, and up sides of the logo, you should see 1, 2, 3, and 4 dots on each side respectively.

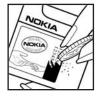

- 3. Scratch the side of the label to reveal a 20-digit code, for example, 12345678919876543210. Turn the battery so that the numbers are facing upwards. The 20-digit code reads starting from the number at the top row followed by the bottom row.
- 4. Confirm that the 20-digit code is valid by following the instructions at www.nokia.com/batterycheck.

#### What if your battery is not authentic?

If you cannot confirm that your Nokia battery with the hologram label is an authentic Nokia battery, please do not use the battery. Take it to the nearest authorized Nokia service point or dealer for assistance. The use of a battery that is not approved by the manufacturer may be dangerous and may result in poor performance and damage to your device and its enhancements. It may also invalidate any approval or warranty applying to the device.

To find out more about original Nokia batteries visit www.nokia.com/battery.

## Additional safety information

Your device and its enhancements may contain small parts. Keep them out of reach of small children.

#### **Operating environment**

Remember to follow any special regulations in force in any area and always switch off your device when its use is prohibited or when it may cause interference or danger. Use the device only in its normal operating positions. This device meets RF exposure guidelines when used either in the normal use position against the ear or when positioned at least 2.2 centimeters (7/8 inch) from the body. When a carry case, belt clip, or holder is used for body-worn operation, it should not contain metal and should position the device the above-stated distance from your body.

To transmit data files or messages, this device requires a quality connection to the network. In some cases, transmission of data files or messages may be delayed until such a connection is available. Ensure that the above separation distance instructions are followed until the transmission is completed.

Parts of the device are magnetic. Metallic materials may be attracted to the device, and persons with a hearing aid should not hold the device to the ear with the hearing aid. Always secure the device in its holder, because metallic materials may be attracted by the earpiece. Do not place credit cards or other magnetic storage media near the device, because information stored on them may be erased.

#### Medical devices

Operation of any radio transmitting equipment, including wireless phones, may interfere with the functionality of inadequately protected medical devices.

Consult a physician or the manufacturer of the medical device to determine if they are adequately shielded from external RF energy or if you have any questions. Switch off your device in health care facilities when any regulations posted in these areas instruct you to do so. Hospitals or health care facilities may be using equipment that could be sensitive to external RF energy.

#### **Pacemakers**

Pacemaker manufacturers recommend that a minimum separation of 15.3 centimeters (6 inches) be maintained between a wireless phone and a pacemaker to avoid potential interference with the pacemaker. These recommendations are consistent with the independent research by and recommendations of Wireless Technology Research. Persons with pacemakers should do the following:

- Always keep the device more than 15.3 centimeters (6 inches) from the pacemaker
- · Not carry the device in a breast pocket
- Hold the device to the ear opposite the pacemaker to minimize the potential for interference.

If you suspect interference, switch off your device, and move the device away.

#### Hearing aids

Some digital wireless devices may interfere with some hearing aids. If interference occurs, consult your service provider.

#### **Vehicles**

RF signals may affect improperly installed or inadequately shielded electronic systems in motor vehicles such as electronic fuel injection systems, electronic antiskid (antilock) braking systems, electronic speed control systems, and air bag systems. For more information, check with the manufacturer, or its representative, of your vehicle or any equipment that has been added. Only qualified personnel should service the device, or install the device in a vehicle. Faulty installation or service may be dangerous and may invalidate any warranty that may apply to the device. Check regularly that all wireless device equipment in your vehicle is mounted and operating properly. Do not store or carry flammable liquids, gases, or explosive materials in the same compartment as the device, its parts, or enhancements. For vehicles equipped with an air bag, remember that air bags inflate with great force. Do not place objects, including installed or portable wireless equipment in the area over the air bag or in the air

bag deployment area. If in-vehicle wireless equipment is improperly installed, and the air bag inflates, serious injury could result.

Using your device while flying in aircraft is prohibited. Switch off your device before boarding an aircraft. The use of wireless teledevices in an aircraft may be dangerous to the operation of the aircraft, disrupt the wireless telephone network, and may be illegal.

## Potentially explosive environments

Switch off your device when in any area with a potentially explosive atmosphere, and obey all signs and instructions. Potentially explosive atmospheres include areas where you would normally be advised to turn off your vehicle engine. Sparks in such areas could cause an explosion or fire resulting in bodily injury or even death. Switch off the device at refueling points such as near gas pumps at service stations. Observe restrictions on the use of radio equipment in fuel depots, storage, and distribution areas; chemical plants; or where blasting operations are in progress. Areas with a potentially explosive atmosphere are often, but not always, clearly marked. They include below deck on boats, chemical transfer or storage facilities, vehicles using liquefied petroleum gas (such as propane or butane), and areas where the air contains chemicals or particles such as grain, dust, or metal powders.

## Emergency calls

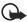

Important: Wireless phones, including this device, operate using radio signals, wireless networks, landline networks, and user-programmed functions. Because of this, connections in all conditions cannot be guaranteed. You should never rely solely on any wireless device for essential communications like medical emergencies.

To make an emergency call:

- If the device is not on, switch it on. Check for adequate signal strength. Some networks may require that a valid SIM card is properly inserted in the device.
- Press the end key as many times as needed to clear the display, and ready the device for calls.
- 3. Enter the official emergency number for your present location. Emergency numbers vary by location.
- 4. Press the call key.

If certain features are in use, you may first need to turn those features off before you can make an emergency call. Consult this guide or your service provider. When making an emergency call, give all the necessary information as accurately as possible. Your wireless phone may be the only means of communication at the scene of an accident. Do not end the call until given permission to do so.

## Certification information (SAR)

This mobile device meets guidelines for exposure to radio waves.

Your mobile device is a radio transmitter and receiver. It is designed not to exceed the limits for exposure to radio waves recommended by international guidelines. These guidelines were developed by the independent scientific organization ICNIRP and include safety margins designed to assure the protection of all persons, regardless of age and health.

The exposure guidelines for mobile devices employ a unit of measurement known as the Specific Absorption Rate or SAR. The SAR limit stated in the ICNIRP guidelines is 2.0 watts/kilogram (W/kg) averaged over 10 grams of tissue. Tests for SAR are conducted using standard operating positions with the device transmitting at its highest certified power level in all tested frequency bands. The actual SAR level of an operating device can be below the maximum value because the device is designed to use only the power required to reach the network. That amount changes depending on a number of factors such as how close you are to a network base station. The highest SAR value under the ICNIRP guidelines for use of the device at the ear is 0.73 W/kg.

Use of device accessories and enhancements may result in different SAR values. SAR values may vary depending on national reporting and testing requirements and the network band. Additional SAR information may be provided under product information at www.nokia.com.

Your mobile device is also designed to meet the requirements for exposure to radio waves established by the Federal Communications Commission (USA) and Industry Canada. These requirements set a SAR limit of 1.6 W/kg averaged over 1 gram of tissue. The highest SAR value reported under this standard during product certification for use at the ear is 0.83 W/kg and when properly worn on the body is 0.62 W/kg. Information about this device model can be found at http://www.fcc.gov/oet/fccid by searching the equipment authorization system using FCC ID: LJPRM-199.

## ■ Talk and standby times

This section provides information about battery talk times, and standby times. Be aware that the information in this section is subject to change. For more information, contact your service provider.

Operation times are estimates only and depend on signal strength, phone use, network conditions, features used, battery age and condition (including charging habits), temperatures to which the battery is exposed, and many other factors. The following times are approximate with the BL-4C 820 mAh Li-lon battery:

Talk time: up to 5 hours Standby time: up to 265 hours

## ■ Technical information

#### Dimensions:

Width: 46 mmHeight: 90 mmThickness: 23.6 mm

Weight: 98 gm

Wireless networks: EGSM 850, 900, 1800, and 1900 and UMA over Wi-Fi

Size (volume): 85 cm<sup>3</sup>
Frequency range (Tx):

• EGSM 850: 824–849 MHz

• EGSM 900: 880–915 MHz

EGSM 1800: 1710–1785 MHz
EGSM 1900: 1850–1910 MHz

#### Frequency range (Rx):

EGSM 850: 869-894 MHz
EGSM 900: 925-960 MHz
EGSM 1800: 1805-1880 MHz
EGSM 1900: 1930-1990 MHz

UMA over Wi-Fi technology: 2412-2642 MHz

# Care and maintenance

Your device is a product of superior design and craftsmanship and should be treated with care. The suggestions below will help you protect your warranty coverage.

- Keep the device dry. Precipitation, humidity, and all types of liquids or
  moisture can contain minerals that will corrode electronic circuits. If your
  device does get wet, remove the battery, and allow the device to dry
  completely before replacing it.
- Do not use or store the device in dusty, dirty areas. Its moving parts and electronic components can be damaged.
- Do not store the device in hot areas. High temperatures can shorten the life of electronic devices, damage batteries, and warp or melt certain plastics.
- Do not store the device in cold areas. When the device returns to its normal temperature, moisture can form inside the device and damage electronic circuit boards.
- Do not attempt to open the device other than as instructed in this guide.
- Do not drop, knock, or shake the device. Rough handling can break internal circuit boards and fine mechanics.
- Do not use harsh chemicals, cleaning solvents, or strong detergents to clean the device.
- Do not paint the device. Paint can clog the moving parts and prevent proper operation.
- Use a soft, clean, dry cloth to clean any lenses (such as camera, proximity sensor, and light sensor lenses).
- Use chargers indoors.
- Always create a backup of data you want to keep (such as contacts and calendar notes) before sending your device to a service facility.

All of the above suggestions apply equally to your device, battery, charger, or any enhancement. If any device is not working properly, take it to the nearest authorized service facility for service.

# Index

| A access codes 8 active standby 19, 57 alarm clock 85 antenna 15                                                                                                    | D dialing 23 downloads content and applications 10 settings 95  E emergency calls 106 enhancements 101                                                                                                    |
|----------------------------------------------------------------------------------------------------|----------------------------------------------------------------------------------------------------|
| battery charge 12 strength indicator 18 bookmarks 94 browser 92 business cards 48                                                                                                    | I infrared 62 instant messaging 35  K keyguard 21 keys and parts 17                                                                                                    |
| calendar 85 call answer 24 end 23 log 52 make 23 options 24 reject 24 voice mail 41 waiting 24 camera lens 17 use 73 contacts add 46 copy 47 delete 47 delete 47 delete details 47 edit 47 memory in use 50 my numbers 51 search 46 service numbers 51 | media player 74 memory card format 72 installation 13 slot 17 menus 26 messages audio 34 flash 33 info 42 multimedia 30 SIM 30 templates 33 text 27 voice 41 music player 74 my shortcuts 56  N network services 6 Nokia PC Suite 100 notes 87 |

#### Index

| 0                                                                                                    | T                                                                                      |
|----------------------------------------------------------------------------------------------------|----------------------------------------------------------------------------------------|
| operator<br>logo 54<br>menu 71                                                                                                    | text entry 27<br>themes 53<br>to-do list 86                                            |
| P phone software updates 70 plug and play service 14 profiles 53 PTT. See push to talk push to talk callback requests 81 channel call 80 channels 82 connect 79 disconnect 79 group call 80 make and receive calls 79 one-to-one call 80 settings 83 | U user guide updates 9 V voice commands 57 W wallpaper 54 WLAN/Wi-Fi 58 wrist strap 16 |
| R                                                                                                    |                                                                                        |
| radio 76                                                                                                    |                                                                                        |
| S screen saver 20 service commands 42 inbox 95 settings call 65 configuration 68 enhancement 67 message 42 modem 63 phone 66 restore factory 69 security 69 time and date 56 tones 53 shared memory 7 SIM card 11                                    |                                                                                        |
| standby mode 18<br>standby mode shortcuts 20<br>stereo widening 78<br>summary after call 66<br>synchronization 64                                                                                                    |                                                                                        |

Index

NOTES